# ProView User's Manual

SpeedPRO / SpeedPRO 400(800) / SpeedPRO S400(S800)

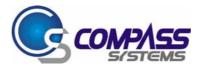

| 1. INTRODUCTION                                                                                                    |                                                                                                    |
|----------------------------------------------------------------------------------------------------|----------------------------------------------------------------------------------------------------|
| ABOUT THIS MANUAL GENERAL DESCRIPTION SELECT PRODUCT BASIC TECHNICAL SPECIFICATION                                                                              |                                                                                                    |
| 2. FAMILIES OF DEVICES                                                                                                    | 1                                                                                                    |
| EPROM EEPROM FLASH MEMORY NON-VOLATILE (NV) RAM AND SRAM SERIAL EEPROM NON-TYPICAL DEVICES 8-bit 1-Megabits 16-bit 1-Megabits ERASING AN EPROM PLD PLD Features | 1 전류! 책갈피가 정의되어 있지 않습니다<br>오류! 책갈피가 정의되어 있지 않습니다<br>오류! 책갈피가 정의되어 있지 않습니다<br>1 1 1 1 1 1 1 1 1 1 1 1 1 1 1 1 1 1 1 |
| MICROCONTROLLER                                                                                                    |                                                                                                    |
| 3. TERMS AND SYMBOLS USED IN THE GUIDE                                                                                                    |                                                                                                    |
| SAFETY NOTE CONVENTIONS  OTHER TERMS AND DEFINITIONS ARE AS FOLLOWS  CHOOSING THE RIGHT ADAPTER  Different Device Packages  Different Programming Adapters      |                                                                                                    |
| 4. GETTING STARTED / INSTALLATION                                                                                                    |                                                                                                    |
| Installation Requirements                                                                                                    |                                                                                                    |
| 5. QUICK START EXAMPLES                                                                                                    |                                                                                                    |
| PROGRAMMING AN EPROMDUPLICATING AN EPROM                                                                                                    |                                                                                                    |
| 6. OPERATIONS                                                                                                    | 2                                                                                                    |
| Basic Menu Screen Information  Option Information  Additional Option Information For Non PLD Devices  System Information  Counter                               |                                                                                                    |

| File                                                                                                    |    |
|----------------------------------------------------------------------------------------------------|----|
| ■ Binary Format                                                                                                    |    |
| ■ Intel HEX Format                                                                                                    |    |
| ■ Motorola S HEX Format                                                                                                    |    |
| ■ TEKTRONIX HEX Format                                                                                                    |    |
| ■ ASCII HEX format                                                                                                    |    |
| JEDEC Standard <pld devices="" only=""></pld>                                                                                                    |    |
| File / Load                                                                                                    |    |
| File / Reload                                                                                                    |    |
| File / Save                                                                                                    |    |
| File/ Load Project                                                                                                    |    |
| File/ Save Project                                                                                                    |    |
| Buffer                                                                                                    |    |
| Buffer / Edit Buffer                                                                                                    |    |
| Find                                                                                                    |    |
| Find Next                                                                                                    |    |
| Fill                                                                                                    |    |
| Copy                                                                                                    |    |
| Radix                                                                                                    |    |
| Swap16                                                                                                    |    |
| Swap32                                                                                                    |    |
| Clear                                                                                                    |    |
| Close                                                                                                    |    |
| Buffer / Edit UES                                                                                                    |    |
| Device                                                                                                    |    |
| Select                                                                                                    |    |
| ■ Select / E(E)PROM, FLASH                                                                                                    |    |
| Select / PLD.                                                                                                    |    |
| Select / Microcontroller                                                                                                    |    |
| ■ Select / PROM                                                                                                    |    |
| Select / Auto Select                                                                                                    |    |
| Device / Change Algorithm                                                                                                    |    |
| Device / Blank Check                                                                                                    |    |
| Device / Program                                                                                                    |    |
| Device / Read                                                                                                    |    |
| Device / Verify                                                                                                    |    |
| Device / Data Compare                                                                                                    |    |
| Device / Erase                                                                                                    |    |
| Device / Security                                                                                                    |    |
| Device / Encryption                                                                                                    |    |
| Device / Encryption Device / Option Device / Option Device / Option Device / Option Device / Option Device / Encryption Device / Encryption Device / Encryption Device / Encryption Device / Encryption Device / Encryption Device / Encryption Device / Encryption Device / Encryption Device / Encryption Device / Encryption Device / Option Device / Optio |    |
|                                                                                                    |    |
| ① Device/Option /Customer ID                                                                                                    |    |
| ② Device/Option / Oscillator                                                                                                    |    |
| ③ Device/Option / WATCHDOG TIMER (WDT)                                                                                                    | 45 |

| ⊕ Device/Option / POWER-UP TIMER                   |       | 4: |
|----------------------------------------------------|-------|----|
| © Device/Option / Memory Protect                   |       | 4: |
| © Device/Option / Data Protect                     |       |    |
| © Device/Option / Reset Polarity                   |       |    |
| © Device/Option / MCLR                             |       |    |
| @ Device/Option / Memory Parity                    |       |    |
| ① Device/Option / Low Voltage PGM                  |       |    |
| © Device/Option / FLASH Write Enable               |       |    |
| 3 Device/Option / Background DBG                   |       |    |
| 4 Device/Option / Brownout Voltage                 |       |    |
| © Option Item/Read Current Configuration Fuses     |       |    |
| © Option Item/Program Current Configuration Fuses  |       |    |
| © Device/Option/Read Status Byte or Boot Vector    |       |    |
| ® Device/Option/Program Status Byte or Boot Vector |       |    |
| Device/Option/Initialize Device                    |       |    |
| Device / Auto                                      |       |    |
| est (These functions are only for TopMax)          |       |    |
| Test / Vector Test                                 |       |    |
| Test / IC Test                                     |       |    |
| Test / RAM Test                                    |       | 49 |
| onfig                                              |       |    |
| Config / Select Product                            |       | 50 |
| Config Option                                      |       | 5  |
| Config Option / Default Buffer Value               |       | 55 |
| Config Option / Buffer Clear Before File Loading   |       |    |
| Config Option / Blank Check Before Programming     |       |    |
| Config Option / Verify After Reading               |       |    |
| Config Option / verify after programming           |       |    |
| Config Option / Byte order swapping                |       |    |
| Config Option / Device Insert Test                 |       |    |
| Config Option / Auto Repeat Programming            |       |    |
| (Under development)                                |       |    |
| Config Option / Port                               |       |    |
| Config Option / Gang Split Select                  |       |    |
| Gang                                               |       |    |
| Split                                              |       | 50 |
| Config Option / Address                            |       |    |
| File Load                                          |       |    |
| File Save                                          |       |    |
| Config Option / Auto Inc                           |       |    |
| Config / Hardware test                             |       | 60 |
| OUDI E CHOOTING & TECHNICAL CURRORS                |       |    |
| OUBLE SHOOTING & TECHNICAL SUPPORT                 | ••••• | 62 |

| 1. Registration                             | 62 |
|---------------------------------------------|----|
| 2. SOFTWARE UPDATES                         | 62 |
| 3. TESTING THE HARDWARE                     | 62 |
| 4. QUICK SELF-DIAGNOSTICS                   | 62 |
| 5. CALLING CUSTOMER SUPPORT                 | 63 |
| 6. Service Information                      | 64 |
| 7. Limited One-Year Warranty                | 65 |
| 8. USEFUL WEB SITE ADDRESSES/ PHONE NUMBERS | 65 |
| 9. Programming Adapter Manufacturers        | 66 |
| 10. EPROM EMULATOR MANUFACTURERS            | 66 |
| 8. GLOSSARY                                 | 66 |

## 1. INTRODUCTION

This manual describes the operation of **Compass Systems'** SpeedPRO/SpeedPRO 800(400)/SpeedPRO S800(S400) software, Proview, driven device programmer. The information contained in this manual has been reviewed for accuracy, clarity, and completeness.

Please report in writing any errors or suggestions to <a href="mailto:info@compass21.com">info@compass21.com</a>

## Compass Systems, Inc.

1403 ACE Techno Tower 8, 191-7, Kuro-Dong, Kuro-Gu Seoul, Korea.

www.Compass21.com Tel: +82-2-2109-8660 Fax: +82-2-2109-8661

Compass Systems reserves the right to use and distribute any information supplied without obligation.

## **About This Manual**

SpeedPRO/SpeedPRO 800(400)/SpeedPRO S800(S400) software, Proview User Guide explains how to install and run the programming software on your computer.

- Chapter 2 contains instructions for installing and running ProView.
- Chapter 3 describes the most popular programmable devices.
- Chapter 4 contains all terms and symbols used in the manual.

\_

- Chapter 5 describes basic operating examples of programmers.
- Chapter 6 is organized by main operating commands and gives detailed instructions on each command.
- Chapter 7 provides troubleshooting information for identifying and solving problems with programmers. It provides a detailed guide for Compass Systems' technical support and return material procedures.
- Chapter 8 introduces an useful product, EPROM Emulator.
- Chapter 9 contains useful glossary about programmable devices and package types.

This Manual assumes that you have a working knowledge of your personal computer and its operating conventions.

## **General Description**

SpeedPRO/SpeedPRO 800(400)/SpeedPRO S800(S400) are software driven device programmers that support a wide variety of programmable devices including: EPROM, EEPROM, Serial PROM, EPLD, PEEL, GAL, FPGA, and single chip Microcontroller.

SpeedPRO/SpeedPRO 800(400)/SpeedPRO S800(S400) connects to the USB(1.1 or 2.0) port of any IBM PC, and can operate with a full spectrum of IBM compatibles.

The great advantage of programmer is their programming speed and superior software. All programmers are controlled via a host IBM PC computer. The operating software has a user-friendly interface that includes window pull-down menus and virtual memory management to deal with very large files.

#### 2. GETTING STARTED / INSTALLATION

## **Installation Requirements**

ProView is designed to operate with any 386, 486, Pentium, PS/2, Portable (notebook), compatibles running WIN 95/98/ ME/NT/2000, and XP. The computer requires a CD-ROM drive, but a hard disk drive is also recommended

#### **Hardware Installation**

The following section details the procedure for accomplishing the hardware installation procedure. SpeedPRO/SpeedPRO 800(400)/SpeedPRO S800(S400) connects to USB 1.1 or 2.0 port in your PC.

#### To Install the software from a CD drive

- Place CD in the CD drive.
- Choose Device Programmer from the list of files located on the CD.
   And then The SETUP program will launch the installation procedure.

#### To Start the windows software

- To run the windows software, select your product model shortcut in the Windows Start Menu / Programs list.
- From Configuration Menu, you can choose one of the SpeedPRO/ SpeedPRO 800(400)/SpeedPRO S800(S400) that you use.

## To installation the software for USB programmers

- 1. Install a programmer software that comes in Compass Systems CD (Download the latest software (all-in-one) from <a href="https://www.compass21.com">www.compass21.com</a>)
- 2. Run the ProView in a directory (default destination C:\Compass)
- 3. Turn the AC switch is ON or connect power cord to programmer and connect an USB cable between PC and programmer. Do this step same numbers as programmers.
- 4. For USB driver installation, you may choose "specific location" when the "Found New Hardware Wizard" appears during the set up wizard. The default programmer's USB driver is located in *C:/Compass/Proview* directory.

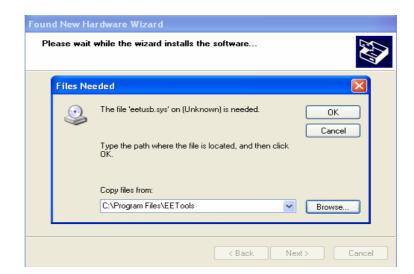

(driver's name: proview.inf, proview.sys)

## To install the Software for parallel port programmers

There are three different addresses for the parallel port. When you select an address from LPT1, LPT2, LPT3, one of them should be valid without a communication error message. Turn the AC switch ON before running the ProView software. Make sure that you connect USB cable between SpeedPRO/SpeedPRO 800(400)/ SpeedPRO S800(S400) and your available printer port and lock the shields in each side of the cable. Be sure that your programmer recognizes your computer's parallel port address when you execute the ProView icon. (DEMO mode is indicated that your programmer has a "communication error")

- 1. Connect USB cable between PC and programmer.
- 2. Connect AC cord to programmer.
- 3. Turn on AC switch located in back side of SpeedPRO
- 4. Install a programmer software that comes in a CD-R ( or download the latest software (all-in-one) from www.compass21.com
- 5. After the ProView is installed, you choose SpeedPRO hardware in the very first screen menu

## To install the software from the www.compass21.com web site

- 1. Click on Software download on www.compass21.com and download ProView software and the file will be saved in your hard disk. The ProView can be operated for All-in-one (all programmers-in-one software).
- 2. Once the download is complete, double-click on the file name to install the software.

**NOTE**: For new software upgrade customer, remove the old ProView in "Add/Remove Program" of "Setting / Control Panel" in 2000/XP before installing a new ProView in your PC.

#### **Select Product**

After ProView is installed, you can choose a programmer among SpeedPRO, SpeedPRO 800(400), and SpeedPRO S800(S400) hardware in the very first ProView screen menu. Or Click on Config / Select product Make sure that you select a right model and turn on the switch.

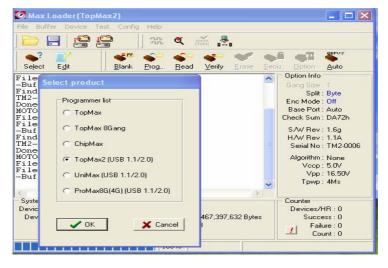

## **Trouble Shooting In Installation**

A communication error may occur on the screen if the hardware / software are not correctly installed.

## Be Sure That the Following Steps Are Checked:

- Make sure that the programmer hardware unit is connected to your PC USB port directly. A programmer for parallel port interface will not work with multiple port connectors.
- Be sure your USB cable is firmly connected to your computer and programmer.
- Plug in the AC power cord to your programmer and turn on the switch in the back of the unit before click on ProView icon on.

**NOTE**: The ProView detects the printer port address when you install the new software. When you see "Cannot find the programming module", go to CONFIG/PORT and select all three

parallel port addresses. If you see the same error message continuously, you should contact technical support.

## 3. FAMILIES OF PROGRAMMABLE DEVICES

The devices that are supported on the Compass Systems, Inc programmers are:

■ NVM : Non Volatile Memory ■ ROM : Read Only Memory

■ OTP : One Time Programmable ROM ■ EPROM : Erasable Programmable ROM

■ EEPROM : Electrically Erasable & Programmable ROM

## **NVM Hierarchy**

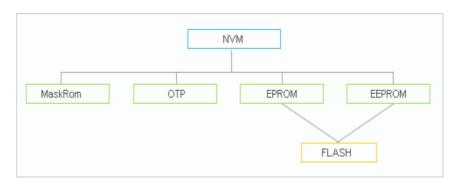

## **Flash Memory**

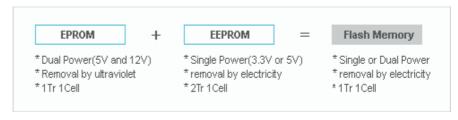

## Flash Memory Technologies

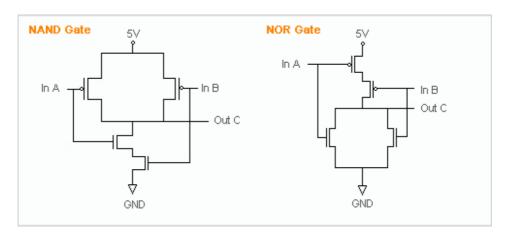

| A | В | C(and) | C(nand) | Α | В | C(or) | C(nor) |
|---|---|--------|---------|---|---|-------|--------|
| 0 | 0 | 0      | 1       | 0 | 0 | 0     | 1      |
| 0 | 1 | 0      | 1       | 0 | 1 | 1     | 0      |
| 1 | 0 | 0      | 1       | 1 | 0 | 1     | 0      |
| 1 | 1 | 1      | 0       | 1 | 1 | 1     | 0      |

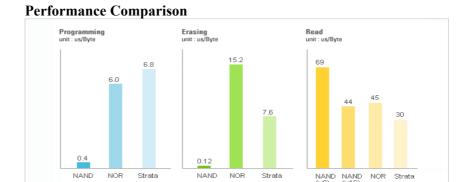

\* NAND Flash : High Wright Performance

#### **Serial Flash EEPROM**

The non-volatile Serial Flash Memory is widely used for code storage and user settings in cost-sensitive applications such as CD and DVD players, set-top-boxes (STB), digital-TV and cameras, graphic cards, printers, PC motherboards and flat panel displays. These products typically run their operating code from fast Random Access Memory (RAM), after downloading the code from the low-cost Serial Flash Memory at power-up. Several semiconductor manufacturers produce this device family named as 25xxx.

#### Serial EEPROM

These devices are electrically erasable, but they operate in a series rather than in parallel.

#### ■ Xilinx 17xx family

From the Xilinx 17xx series, the RESET Polarity can be changed only on Xilinx 17xxD/L and 17128. On devices with EPROM portion already programmed or on new blank devices, RESET polarity is HIGH. The current status of the Reset pin polarity is determined and displayed on the screen after Reading the device. The polarity of the Reset pin can ONLY be changed from HIGH to LOW, but not vice versa. To change the polarity, click on the Option button and check on the Reset bit box before programming your device. To make certain that the RESET Polarity has been changed, read the device again. On other serial EEPROM devices (but NOT Xilinx 17xxD/L & 17128) the RESET polarity is always HIGH and it cannot be changed to LOW.

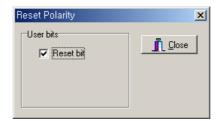

## **Non-Typical Devices**

#### 8-bit 1-Megabits

There are four types of 1 Megabits EPROMS. One set has the A16 and OE lines swapped. However, these devices will still program and verify like normal 1 Megabits. Once these devices are placed into the circuit, it will appear as if they have not been programmed correctly. This is not due to the ProView software or the programmer, but the difference between these 1 Megabits. When selecting a 1 Megabit, it is important to determine which one you have. Here is a list of 1 Megabits and their equivalents:

27010 (normal pin-out -- program as GENERIC or INTEL 27010):

Equivalents: INTEL 27010, HITACHI 27101, TOSHIBA 571000, NEC

271001, MITSUBISHI 27101

27301 (non-standard pin-out -- program as HITACHI 27301's): Equivalents: HITACHI 27301, NEC 271000, MITSUBISHI 27100,

TOSHIBA 571001, INTEL 27C100

#### 16-bit 1-Megabits

Any devices with the number 27210, 271024 and the MITSUBISHI 27102. 27011: The 27011 is a 28-pin 1-megabit device that is organized into 8 pages of 16k-bytes. *NOTE*: The 27513 is 4 pages of 16k-bytes.

#### **Erasing an EPROM**

An EPROM has a quartz window located on the chip just above the die. Erasing an EPROM is done by exposing the EPROM to high-frequency ultra-violet(UV) light waves. Erasing an EPROM usually takes from 15-20 minutes, but may be shorter or longer, depending on the device. Many manufacturers make EPROM erasers. If you wish to purchase an eraser, call. Compass Systems at +82-2109-8660. When an EPROM is not being erased, the window may be covered with an opaque label. Sometimes (over a period of years) an EPROM will start to erase due to the rooms level of fluorescent light. Direct exposure to sunlight also has this effect, but happens much more rapidly.

#### **PLD**

A programmable logic device (PLD) consists of an array of logic gates and flip-flops that can be programmed to implement an almost unlimited number of logic designs. These are programmable logic arrays that can be EEPROM based, EPROM based, fused link, anti-fuse, or Flash-based technology. They are programmable by the user to implement logic circuits in order to reduce part count and turnaround time. PLDs are programmed according to a fuse map, which is typically contained in a JEDEC file.

#### **PLD Features**

Many different PLDs are available from the IC manufacturers. PLDs are fabricated using either bipolar or CMOS Processes. All PLDs are made up of combinations of AND gates, OR gates, inverters, and flip-flops.

- PAL: The PAL is a PLD with a fuse-programmable AND array. The PAL's AND gates connect to OR gates in a fixed pattern.
- **PROM**: For many years, the PROM was not classified as a PLD, even though most of the smaller PROMs (32 x 8 organization, for example) were being used as logic elements. The larger PROMs were still applied in bipolar microprocessor designs to store microcode instructions. The PROM has an architecture similar to the PAL, except that the PROM's AND array is fixed while its OR array is programmable.
- **FPLA**: The field-programmable logic array (FPLA) consists of a programmable AND array like the PAL, with a programmable OR array like the PROM. The FPLA is therefore a more general PLD

- because any product term may be connected to any output OR gate. Because the entire IC is programmable, the FPLA can implement some functions which a PAL or PROM may not be able to implement.
- **EPLD**: Several manufacturers produce PLDs which can be erased and reprogrammed like EPROMs. These ICs are called erasable programmable logic devices, or EPLDs. Internally, they have the same programmable AND-OR-register structures of the PAL and FPLA.

#### Microcontroller

These devices are CPU's with on-chip EPROM and RAM. They are typically 40 pins and are UV erasable. They have part numbers such as Intel's 8748,8749,8751,8752 etc. A micro-controller is generally a computer-on-a-chip with RAM, ROM, and I/O ports. Microcontrollers are usually used for specific purposes, such as keyboard decoders, printers, clocks, telephones, CD-players, or any other application that requires a small, on-board computer. Microcontrollers are used to take the place of in-circuit logic, as it can be less expensive and take less space. Also, since it is software driven, the device may be updated very easily. Micro-controllers have the ability to use internal as well as external RAM. Also, micro-controller data may be encrypted or otherwise secured to prevent copying of the data or program information. Microcontrollers also have their own instruction set, usually very similar to familiar microprocessors (such as the 8080 or 8086). The INTEL MCS-51 family features up to 64k each of internal and external memory, 32 I/O lines, interrupts, timers, and bitaddressable RAM. Its instruction set contains 111 instructions. However, for specific purposes, limited versions of the 51 family are available. For instance, the Signetics 87c751/87c752 families do not allow external RAM to be used, and have limited I/O channels, etc. However, these devices still allow for data/program encryption and security levels. They are also less expensive than the MCS-51 micro-controllers.

See the help selection under MAIN-MENU COMMANDS for Encryption and Security-bit information.

## **NOTE**: Programming Microchip PIC family

Microchip PIC series are different from other Microcontrollers in that they have an EPROM area as well as a Configuration Fuse. The Configuration Fuse in the PIC family is used to setup different Oscillator types, to set Memory Code Protection and Watchdog timer, and etc. To program this fuse:

- 1. Program the EPROM portion of the device
- 2. Click on **Option**
- 3. Make any changes if necessary
- 4. Click on the **Program Configuration Fuses** button to program the fuse information that you want to program
- 5. Click on the **Read Current Configuration Fuses** button to read back the current status of the fuse

## 6. Press the Close button

**NOTE**: In order to obtain more information about programming the configuration fuse, please contact Microchip technology at 602-786-7200(USA) or refer to their data book.

## About "Device ID" and "Auto Select" on EE Tools programmers

Most of devices have own manufacturer and device ID in each programmable devices such as E(E)PROM / Flash Memory, PLD, and MCU.

However old type of device such as PAL, PROM doesn't have ID because IC makers didn't put its ID for old type chips.

#### (Auto Select)

As you can see the "warning" in the Auto Select menu in ProView, we can only guarantee the "auto select" function for 32-pin or less device in E(E)PROM / Flash Memory. Since device library in programmer software has information for these standard devices, users can utilize this feature as their purpose. However, all other devices such as PLD, Serial Memory, Microcontroller, and FPGA are not able to be recognized by programmer software automatically. We use this feature as optional device selection menu. Auto Select command allows you choose an unknown device through device IDs which were recorded in ProView library. Put a device up to 32-pin on the ZIF socket of programmer and click on "Auto Select" in Select Device menu. It will find out a correct device ID and choose a correct device for you.

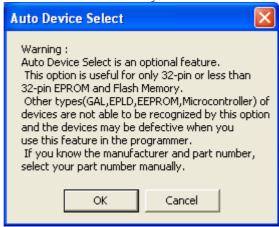

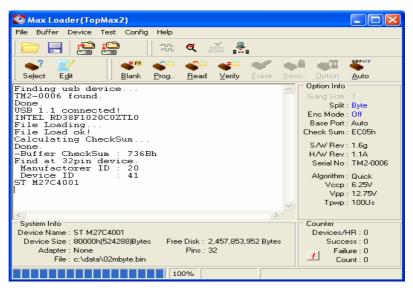

(To Find a Device ID)

After selecting a certain device from Select Device menu and plug-in a corresponding device in ZIF socket, you can see the ID(s) when you pressing "shift" and "f1" keys in your keyboard.

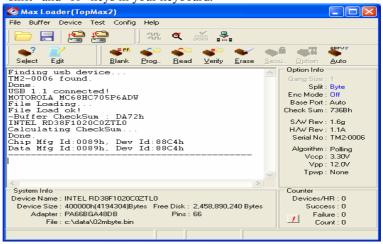

In software menu, Chip(in socket) MFG(manufacturer) ID and DATA(in software) ID must be same if your device is valid.

If not, check the socket with your device if you use NON-Standard(DIP) device or use test other devices in case the first device may be defective. This ID check must be passed before further operation on your device.

## 4. TERMS AND SYMBOLS USED IN THE GUIDE

#### **Safety Note Conventions**

- NOTE assists the user in performing a task. It makes the job more easily understood.
- CAUTION alerts the user that unexpected results or damages to a device may occur if an instruction is not followed.

#### Other terms and definitions are as follows

■ **Toolbar** : Clicking on a toolbar button manipulates operations or

commands for ProView(SpeedPRO 800(400)/SpeedPRO

S800(S400)) programmer software.

■ Bold/Italics : actions items/software functions, i.e. Edit Button, IC Test,

or Change Algorithm.

■ Device : The IC you are attempting to read, program, or verify.

Buffer : The work area in your computer memory to execute Read,
 Save, Program, and Verify. The Buffer size may be from

64K to 32 Megabytes.

**NOTE**: If the size of a device is bigger than the buffer size in your computer, ProView will use the hard disk space (swapping). For this reason, the ProView software can handle devices up to unlimited size of E(E)PROMs with your standard memory space (a minimum of 512KB RAM memory is required).

## Inserting a DIP Device

Pin 1 on a DIP package is generally indicated by a notch on one end of the device. Pin 1 is also indicated by a stamped or recessed dot on one corner of the device. In the illustration below, the notch and the dot are highlighted by arrows. The dot is on the left and the notch is on the right.

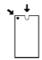

To Insert a DIP device into the ZIF socket:

CAUTION: Devices are static sensitive. Operate your programmer at an antistatic workstation. To avoid electric shock and damage to the

devices, use an antistatic wrist strap containing a 1 mega-ohm (minimum) to 10 mega-ohm (maximum) isolating resistor.

- 1. Lift the socket lever to the open position.
- 2. With the notched end facing the top of the socket, place the device in the socket so that the bottom of the device is aligned with the bottom of the socket (bottom justified).
- 3. Lower the socket lever to lock the device into the socket.
- 4. When you are done, select the device you just inserted.

## ■ Inserting a PLCC Device

**NOTE**: In order to use **PLCC** devices, your programmer must have a proper adapter for the device. Consult your programmer's adapter list for the non-standard device.

Pin 1 on a **PLCC** package is generally indicated by a notch on one corner of the device. Pin 1 is also indicated by a stamped or recessed dot on one side of the device. In the illustration below, the notched corner and the dot are highlighted by arrows. The notch is on the left and the dot is on the right.

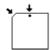

#### ■ To Insert a **PLCC** device into an adapter:

**CAUTION**: Devices are static sensitive. Operate your programmer at an antistatic workstation. To avoid electric shock and damage to the devices, use an antistatic wrist strap containing a 1 mega-ohm minimum) to 10 mega-ohm (maximum) isolating resistors.

- 1. Open the adapter 90 degrees, set its front edge under the two tabs at the front of the base opening, and lower its back edge into place.
- 2. Orient the device you want to use so that pin 1 is next to the retaining latch. Each Adapter has a small molded dot that represents pin 1 and a notched corner that can be used to align chamfered corners of devices.
- 3. Insert the device into the open adapter.
- 4. Close the Adapter, and press the retaining latch forward with your thumb until the latch snaps into place.
- 5. If you have not already, select the device you just inserted

## Pin Connection Diagram Example between DIP and PLCC package

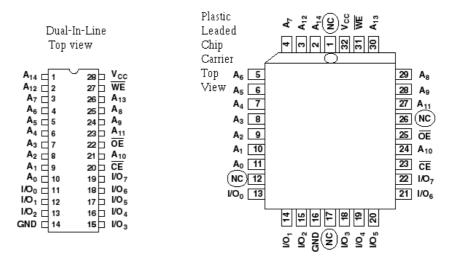

## **Choosing the Right Adapter**

Most programming adapters are simple package converters. They allow TSOP, QFP, SOIC, or PLCC devices to plug into the same device's DIP footprint. These adapters are available for memory, logic and Microcontrollers. They can often be used with many devices from various manufacturers. For devices that cannot use a generic footprint we have offered adapters to work with specific programmers.

Here is what you need to know to select the appropriate adapter.

- 1) The part number and manufacturer of your device.
- 2) The device package. (TSOP, PLCC, DIP, QFP, SOIC, etc.) (Refer to the following package drawings)
- 3) Your device pin count.
- 4) In some cases you will need your device package dimensions for SOIC, SSOP, and TSOP chips.

# Different Device Packages

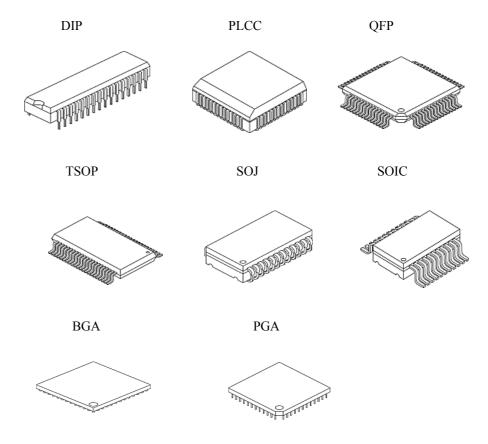

## **Different Programming Adapters**

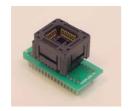

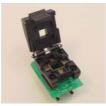

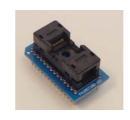

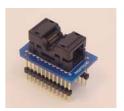

PLCC-TO-DIP

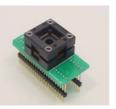

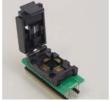

TSOP-TO-DIP

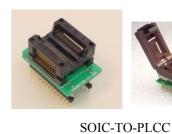

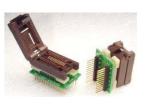

QFP-TO-DIP

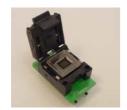

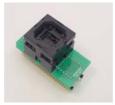

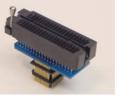

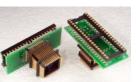

**BGA-TO-DIP** 

DIP-TO-PLCC (for Emulator)

## Useful Glossary for IC packages

-BGA: Ball Grid Array

-BQFP: Bumpered Quad Flat Pack -CBGA: Ceramic Ball Grid Array

-CFP: Ceramic Flat Pack

-CPGA: Ceramic Pin Grid Array

-CQFP: Ceramic Quad Flat Pack

-TBD: Ceramic Lead-Less Chip Carrier;

-DLCC: Dual Lead-Less Chip Carrier (Ceramic);

-FBGA: Fine-pitch Ball Grid Array

-fpBGA: Fine Pitch Ball Grid Array

-JLCC: J-Leaded Chip Carrier (Ceramic);

-LCC: Leaded Chip Carrier

-LCCC: Leaded Ceramic Chip Carrier;

- -LFBGA: Low-Profile, Fine-Pitch Ball Grid Array;
- -PLCC: Plastic Leaded Chip Carrier
- -PQFD: Plastic Quad Flat Pack
- -PQFP: Plastic Quad Flat Pack
- -PSOP: Plastic Small-Outline Package
- -QSOP: Quarter Size Outline Package
- -SOIC: Small Outline IC;
- -SSOP: Shrink Small-Outline Package
- -TQFP: Thin Quad Flat Pack;
- -TSOP: Thin Small-Outline Package
- -TSSOP: Thin Shrink Small-Outline Package
- -TVSOP: Thin Very Small-Outline Package
- -VQFB: Very-thin Quad Flat Pack
- -CERDIP: Ceramic DIP
- -DIP: Dual In-line Package
- -TBD: Dual In-line Zig-Zag Package;
- -HDIP: Hermetic DIP
- -PDIP: Plastic DIP
- -PGA: Pin Grid Array;
- -SIP: Single In-line Package

## 5. QUICK START EXAMPLES

If you are using a programmer for the first time, this section will help you to become familiar with the basic operating procedure. This section includes two examples of device programming with your programmer.

## Programming an EPROM with data

We selected an AMD 27C010 EPROM to show you how to program an EPROM. The 27C010 EPROM needs to be erased (blank) before this procedure begins.

**NOTE**: EPROMs have a quartz window that can be erased by exposing the EPROMs to Ultra-Violet(UV) light. Erasing an EPROM usually takes 10-30 minutes.

- 1. Click on the ProView icon in your Desk top menu after installing the ProView in your PC.
- 2. Check the optional configuration before programming begins.
- 3. Click on the Select button. There are two different ways to select the target device from the menu: by choosing the device manufacturer and type using the arrow keys or you may type the manufacturer and the device names on NAME box. ProView will display the names of devices that have the best match to your input. After selecting the device, the detailed device information box is provided below the select menu screen.

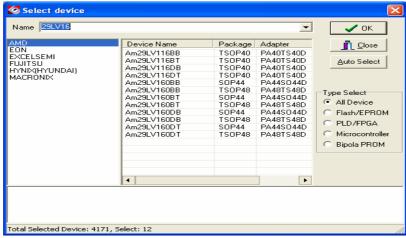

4. Click on the **Load** to load a file from a floppy or hard disk into the buffer. Change your file directory by choosing a directory in Look in box. Choose a file name and type of the file. Make sure that the file type is selected; "All Hex File" or "Binary file" is located in the File of type box.

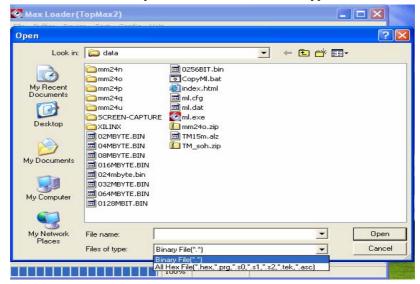

5. Insert the 27C010 device into the ZIF socket. After inserting the part, make sure that the socket handle is down (close) to secure the chip. See the illustration below:

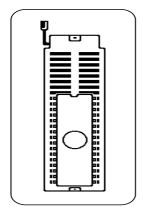

6. Click on the highlighted cursor *Blank Check*.

**NOTE**: If an EPROM is not erased completely, it will not pass the Blank Check. If an EPROM is damaged to begin with, it may not pass the blank check, although it has been erased for a long time in UV eraser.

#### 7. Click on the *Program*.

**CAUTION**: Do not touch the device while the BUSY green LED light is on (programming is in progress).

After programming a device, the part is automatically verified. The Checksum is calculated and displayed in the OPTION info. In order to verify your work, read the programmed part again. If this Checksum value matches to that of the programming checksum, then the 27C010 is programmed successfully.

## **Duplicating an EPROM**

The following is an instruction on duplicating a programmed device. In order to do so a source device and an **erased (blank)** target device are necessary.

## **Source Device: Programmed AMD 27C256**

#### Target Device: Erased or blank INTEL 27C256

- 1. Make sure the ProView is displayed without any communication error (refer to programming section ).
- 2. Place the AMD 27C256 device into the ZIF socket.
- 3. Select the manufacturer and part names from the **Select** menu.
- 4. Click on the **Read** button. In order to make sure the device is read properly, Click on the **Verify** button.
- 5. Remove the current chip from the socket and replace it with the erased or blank Intel 27C256 device. Select the appropriate device from **Select** menu on screen.

**NOTE**: You do not need to change the device information if you use the exact same chip as the source device.

- 6. Click on the **Blank** button.
- 7. Click on the **Program** button. The part will be programmed and verified automatically. If no error messages appear during the Programming or Verification process, your duplicating work is done successfully. You have a duplicated Intel 27C256 part from AMD 27C256 chip.

#### 6. PROVIEW OPERATIONS

This section describes the operation of the software. The Main standard systemmenu is divided into four display areas: Main operation menu screen, Option Information, System information, and counter.

#### **Basic Menu Screen Information**

#### **Option Information**

Gang Size : Current socket size when ProView is used
Split : Current world format for split programming
Enc Mode : Enable or Disable Encryption mode for

Microcontrollers

• Base Port : Current parallel port address

Check-Sum : Check-Sum number of the data in current buffer
 H/W Rev : Hardware revision number for your programmer
 S/W Rev : Current ProView software revision number
 Serial No : Serial number of ProView hardware

## (Additional Option Information For Non PLD Devices)

The following information presents programming information of the selected device.

Algorithm : Programming Algorithm
 Vccp : Main Power Supply Voltage
 Vpp : Programming Power Supply Voltage

• Tpwp : Programming Pulse Width

## **System Information**

• **Device Name** : The current device number with manufacturer name

**Device Size** : The size of device in HEX value

(Ending Address – Starting Address + 1)

• Free Disk : Check the free disk space for a big size E(E)PROM

programming.

Adapter : Optional Adapter Name for Non-standard devices

• Pins : Number of device pin

• File : Current working directory path and file name after

loading a file

#### Counter

**Devices/HR**: Displays the estimated number of devices that can be

programmed per hour. This feature can only be used when choosing the *Program* or *Auto* selection under

the Device button.

• Success : The number indicates the devices programmed

successfully.

• Failure : This number indicates the number of device

programming errors that occur during a programming cycle. These could be either *Blank Checking*, *Programming*, or *Verification error*.

• Count : The number indicates all devices executed

successfully and unsuccessfully.

**NOTE**: This feature is useful for repeat programming on the same device. You can make an estimate time to perform the programming job and see the successful and failed devices after finishing the Program or Auto Repeat programming routine.

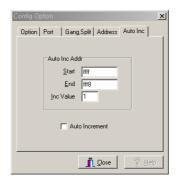

**NOTE**: The feature allows users to program a certain area that might contain a serial number in the memory device with serialized number by a certain value.

Start : Start address of memory that contains serialized data

**End** : End address of memory

Inc Value: This value will be added to the previous data value

User must click on Auto Increment to program a memory with data increased by one to the previous data.

#### File

ProView uses three different file types: BINARY, ALL HEX, and POF. In the file type box, a file type can be selected and loaded to the buffer or saved onto a disk. The default file type is the Binary file. The All HEX files can be chosen by maneuvering the arrow button. All HEX files include INTEL HEX (MCS-80/86/386, MOTOROLA S (1-9), Tektronix HEX and ASCII HEX. OPF (Programmer Object File) is a binary file generated by Altera assembler (Quartus and MAX+PLUS II). This file should be loaded for Altera MAX or EPC family devices only.

## Binary Format

Binary format does not specify the address or checksum of the file. The file contains the actual binary data. An example of this format is a DOS executable file with an .EXE or .COM extension. Binary format is generated for programmable memory devices. It is recommended to save your EPROM data as binary format in order to load the file as a standard file format later.

#### ■ Intel HEX Format

Intel HEX format files are text files that include the file information in hexadecimal.

| 1         | :         | A record mark                                  |
|-----------|-----------|------------------------------------------------|
| 2 - 3     | Byte      | Record length in 2 digit HEX, Max 20 (64 in    |
|           |           | ASCII)                                         |
| 4 - 7     | Address   | 4 digit HEX Field. Most significant byte first |
| 8 - 9     | Byte      | 2 digit field record type :                    |
|           |           | 01 End of file                                 |
|           |           | 02 Extended address                            |
| 10 - N    | Data      | Data field in HEX digits                       |
| N+1 - N+2 | Check-Sum | Two digit HEX Check-Sum character computed     |
|           |           | by two's complementing the sum of previous     |
|           |           | bytes except the ':'                           |

## **INTEL HEX FILE EXAMPLE**

:110000000444154414D414E2053332053455249414C73

#### :0000001FF

The extended address record specifies the index address where data will be loaded into. The Extended Address will continue to offset data record address until a new Extended Address record is specified.

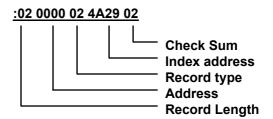

- The Address field is blank because this record is not data.
- The record length is '02' for index address (2 Bytes).

NOTE: If the address for the data record is '2B56', the actual address will be 4A290 + 2B56 or 4CDE6(HEX).

## Motorola S HEX Format

The Motorola S format file is an ASCII-HEX file.

| Position (Byte) | Character           | Remarks                                    |
|-----------------|---------------------|--------------------------------------------|
| 1               | S                   | Letter S indicates start of record         |
| 2               | 0, 1, 2, 3, or 9    | A single character indicates the type of   |
|                 |                     | record.                                    |
|                 | 9: End-of-file      |                                            |
|                 | 3: 32-bit address d | lata record                                |
|                 | 2: 24-bit address d | ata record                                 |
|                 | 1: 16-bit address d | lata record                                |
|                 | 0: Header           |                                            |
| 3 - 4           | Byte                | Byte COUNT in HEX (multiply by two         |
|                 | •                   | for number of characters). This count      |
|                 |                     | includes the address, data, and            |
|                 |                     | Checksum field.                            |
| 5 - X           | Bytes               | Memory Address for the current record.     |
|                 | X will be:          | •                                          |
|                 | 8: 16-bit addres    | sing for files less than 64K.              |
|                 |                     | sing for files greater than 64K.           |
|                 |                     | sing for files greater than 64K in length. |
| X+1 - N         | Bytes               | HEX Data (two per byte)                    |
| N+1 - N+2       | Check-Sum           | Two digit HEX Check-Sum character          |
|                 |                     | calculated by one's complement             |
|                 |                     | of DATA, ADDRESS and COUNT.                |

## Motorola File Example

## S1140000444154414D414E2053332053455249414C6F

S9030000FC

## ■ TEKTRONIX HEX Format

The Tektronix HEX format contains ASCII records, expressing bytes ASCII pairs.

| Position | Character | Remarks                              |
|----------|-----------|--------------------------------------|
| 1        | /         | Slash character for start of line    |
| 2 - 5    | 2Bytes    | Address. MSB first load              |
| 6 - 7    | Byte      | Number of data bytes (not checksums) |
| 8 - 9    | Byte      | Check-Sum of ADDRESS and COUNT       |
|          |           | by character in HEX (not by byte)    |
| 10 - N   | Data      | Data bytes as ASCII pairs            |
|          |           |                                      |

N+1 - N+2 Byte

Check-Sum of Data by character (not as bytes)

#### Tek Hex Example

## /**00001102444154414D414E2053332053455249414C8F** /01000001

#### ASCII HEX format

programmable memory devices only.

This selection generates an ASCII coded HEX format for either 4-bit or 8-bit PROMs. Each record contains a four-digit HEX address (16-bit) followed by 16 data elements. A 16-bit checksum is at the end of the file. When this format is selected, the device base address must be specified. This address represents the lowest address in the device. The file created contains an entry for each location in this device. ASCII HEX format can be created for

## ■ JEDEC Standard <PLD devices only>

JEDEC (Joint Electronic Device Engineering Council) files are the standard method for describing PLD fuse patterns and test vectors. JEDEC files contain fuse data, test vectors, part numbers, and checksums. The checksum of the file allows you to verify that a given file is intact and has not been unintentionally modified. JEDEC files normally use the extension (last 3 letters) ".JED."

For more information on the JEDEC standard, contact: Global Engineering Documents Inc. at (800) 854-7179 Electronic Industries Association at (202) 457-4900.

Following is an example of a JEDEC file: <STX>File for PLD 15S8 Created on 11-SEP-96 5:08PM 2754 memory decode 345-432-123 Seung Park PK Logic corp. QP20\* QF448\* QV8\* F0\*X0\* V0001000000XXXNXXXHHHLXXN\* V0002010000XXXNXXXHHHLXXN\* V0003100000XXXNXXXHHHLXXN\* V0004110000XXXNXXXHHHLXXN\*

V0005111000XXXNXXXHLHHXXN\* V0006111010XXXNXXXHLHHXXN\* V0007111100XXXNXXXHHLHXXN\* V0008111110XXXNXXXLHHLXXN\* C124E\*<ETX>8646

STX The fuse map begins with an ASCII STX character

(02 HEX)

**Design Specification** This item is user specified. While no format rules

apply, certain information, such as user's name, company, design date, part designation, revision and device part number, should be entered. This field is

illustrated by an asterisk (\*).

**QP** Specifies the number of pins in the devices.

QF Specifies the number of JEDEC fuses in the devices.

L The fuse list fields contain the state of all fuse links in the devices. The starting fuse number follows the L specifying the field type. The fuse list that follows

contains a zero (0) for each intact link and a one (1) for each blown link. An L field is generated for each

product term in the device.

C The checksum field contains the 16-bit sum of the

link stated in the 8-bit words.

ETX The fuse map ends with an ASCII ETX character (03)

HEX).

**Sum Check** A 16-bit sum of the ASCII values of the characters

from STX to ETX inclusive. The sum check follows

the ETX.

NOTE: LOGIC Compilers For PLD Devices: Software is available to help the engineer develop designs using PLDs. Software tools called logic assemblers or compilers translate a design file written in high-level language into a fuse pattern stored in a JEDEC file. JEDEC files are produced by almost all PLD development software's and are accepted by the ProView (TopMax/SpeedPRO 800(400)/SpeedPRO 8800(S400)/ChipMax/TopMax2/UniMax/ProMax8G(4G)) programmer. There are many commercial software packages available to help you design using PLDs.

## ■ POF file <Altera EPMxxx devices only>

The programming object file (.pof) for an EPM7128A or EPM7256A device can be programmed into the EPM7128AE or EPM7256AE device, respectively, using the MAX+PLUS® II software version 9.6 and later or with 3rd party programming software from EE Tools programmers.

For further question on POF file, contact http://www.altera.com/support/spt-index.html.

## File / Load

Data can be loaded into the memory from a device or by opening a data file. Load fills your buffer memory with the data from storage for viewing or editing. This command loads the data from the selected file storage into the memory buffer. In order to the use "All HEX File" selection, the HEX file must be one of the file formats supported by the ProView(SpeedPRO/SpeedPRO 800(400)/SpeedPRO S800(S400)), such as Intel HEX(MCS-80/86/386, MOTOROLA S(1-9), Tektronix HEX and ASCII HEX.

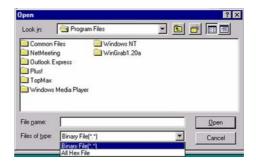

The default selection on File Load menu is in Binary Format. To select any of the HEX files mentioned above, choose "All HEX File" by pressing 
↓ button. When you have selected the desired file, press the OPEN button to load the file into the data buffer. If you are programming a PLD, you will want to load a JEDEC file. The procedure is identical to loading a data file, except that the files in the current directory will have the JED extension. If your selected device is an Altera MAX family, the file you should load is a POF extension. The ProView uses a RAM buffer to hold data. After loading a file into the buffer, you can edit the buffer data. If you load a JEDEC file, you may use (the vector pattern edit) command to view or edit the fuse map and (test/vectors) for any test vectors that may have been in the JEDEC file.

## File / Reload

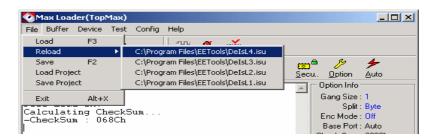

Data can be reloaded into the memory from the file directories that contains previously loaded files. Reload remembers your file location and type (Binary or All Hex) that has been loaded into the buffer.

## File / Save

Save the current data in your memory buffer to a disk storage by using one of the current supported file formats.

Before saving a file, check the buffer and the file address ranges. The contents of the buffer through the specified range will be written into the new file, completely erasing any existing file with the same name. Before saving to a disk, make sure that no file with the same name exists.

## File/ Load Project

A project file that saved by SAVE PROJECT menu is loaded. The project files use the extension (last 3 letters) ".prj."

## File/ Save Project

This feature allows you to create a job description such as "engineer name" and other useful information for records.

It is very useful for future use when you set up all possible environments such as selecting a device, loading a file, and setting other configurations for programming jobs. A job description can be saved as a file name and the same project environment will be ready once you load the same project name. File Name: A file name can be entered with the 3 letter extension ".prj." Author: An engineer's name [whom creates this project]. Description: A job explanation that you memorize for your future usage. A device number, File name, and checksum number can be entered in the note pad. Other programming menu descriptions, such as configurations can be described.

#### **Buffer**

## Buffer / Edit Buffer

This command allows the user to examine and modify the contents of the memory buffer. This section applies to a non-JEDEC file (PROM, EPROM, EEPROM, and Microcontroller) or to a memory chip. If a PLD is being loaded, see the (vector pattern edit) section. The data is presented in HEX and ASCII formats.

## Find

This feature allows you to search the data (ASCII and HEX) in the current

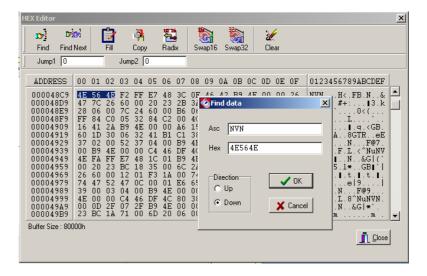

Asc : The data looking for ASCII value.

HEX : The data looking for HEX value.

**Direction UP**: The data searching from previous address than the current

location.

Direction DOWN: The data searching from higher address than the current

location.

If you would like to find more data, click on the **Find Next** button.

## Find Next

Press the **Find Next** button to locate the rest of the data that you entered in the **FIND** box. The error "Search Pattern not Found" will be accursed when you press this button without entering data in the **FIND** text box.

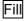

Buffer Start: Starting address for the data to be filled in buffer.

Buffer End: Ending address for the data to be filled in buffer.

Fill Data: Two digits of HEX value to be filled between Start and End buffer.

# Сору

Buffer Start: Starting address for data to be copied. Buffer End: Ending address for data to be copied. Destination: Start address for data to be pasted.

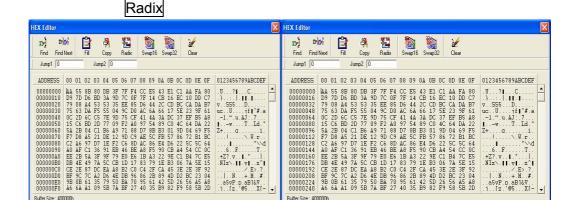

Pressing this button will display the address value in decimals (using 0-9) or HEX (using 0-9,A-F). The information appears on ADDRESS column at the left of the buffer screen.

## Swap16

This option applies to the current buffer data. Pressing this button allows you to swap 8-bit data from ODD address to EVEN address.

## Swap32

Pressing this button allows you to swap 16-bit data from ODD address to EVEN address.

## Clear

Pressing this button allows you to fill the buffer with the data located in "Default Buffer Value" in Config Option Menu.

## Close

Press to exit the HEX Editor.

## Buffer / Edit UES

The UES Edit command creates or changes the User's Electronic Signature (UES) array in GAL device. Each GAL device contains an electronic signature word consisting of 64 bits of reprogrammable memory. The electronic signature word can be programmed to contain any identification information desired by the user. Some uses include pattern identification labels, version numbers, dates, inventory control information, etc. These features give the user the ability to view and edit the UES data before programming a GAL device.

When the UES edit command is invoked, an editing data window appears. If the data fields are empty, you may create a new UES. You can enter the UES up to eight characters in the HEX or ASCII data area. If you see any data from the current UES window, it means the UES has been created and that you can modify the data for a different reason. The UES data is not secured when you execute the Function / Security command.

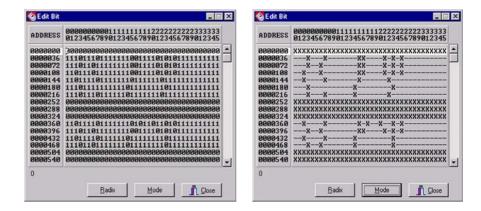

## Device

This section presents the main operation menu for the target device that is mounted on the ZIF socket. In order to process the following commands, make sure that the device is correctly inserted into the ZIF socket and the latch is down.

**NOTE**: The Device Information display area presents the device information of the selected device.

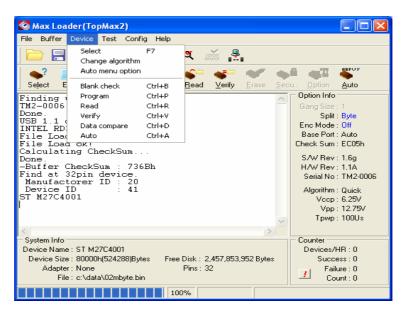

## Select

During operation, the first step is usually to select a device. This Select command enables the user to define the manufacturer and the type of the device that will be used. After you select a device, you can insert a device into the programmer's device socket and conduct various device operations such as programming and verifying device data or reading data from the device. The Select command contains both manual and automatic methods for selecting a device. If your device is not identified by the Auto Device Select menu, you can select the device list displayed in the Manufacturer & Device list. Scroll through the manufacturers and device numbers until you find the manufacturer and device you are looking for. You can use wildcards to help you "zoom" on the device you are looking for.

NOTE: PAL Device Logic Symbols: The logic symbols for each of the individual PAL device gives a concise functional description of the PAL device logic function. This symbol makes a convenient reference when selecting the PAL device that best fits a specific application

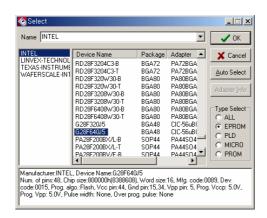

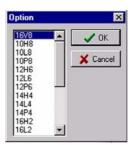

## ■ Select / E(E)PROM, FLASH

All EPROMs (27xxx), EEPROMs (28Cxxx, 29Cxxx), Serial E(E)PROMs (17xxx, 24xxx, 32xxx, 33xxx, 35xxx, 59xxx), and Flash EPROM (28Fxxx, 29Fxxx, 29LVxxx, 29BVxxx, 29Wxxx, 49Fxxx) of 24/28/32/40/42 and up to 48 pins (1 Mbit, 2Mbit, 4Mbit, 8Mbit, 16Mbit, 32Mbit, and up).

#### ■ Select / PLD

EPLD, EEPLD, FPL, PEEL, GAL, MAX, MACH, PLS, PLD, PLC, PLUS, EPM, ATFxxx, ATVxxxx, EPxxx, EPCxxx, 5Cxxx, 85Cxxx.

# Select / Microcontroller

Intel 87xx, Phillips 87C75x, SGS-Thomson ST62xx, Atmel AT89Cxx, 89Sxx, 89LVxx, Microchip PIC12/16/17, Motorola MC60705xx, MC68HC711xx/705xx; Zilog Z86Exx; NEC 8749H.

#### ■ Select / PROM

AMD 27Sxx, Cypress CY7Cxxx, Fujitsu MB71xx, Fairchild 63Sxx, NS 74Sxxx, Phillips 82Sxxx, WSI 57Cxx.

# Select / Auto Select

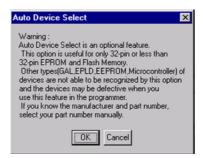

Identify the device that is mounted on the ZIF socket. This feature can only be applied to Memory and some Microcontroller devices. Clicking the Auto Select button will enable the programmer to identify the ID on the device and will select the matching device in the library automatically.

**NOTE**: If you have a "Device not found" message, select the device manually. If you have old devices or defective devices, TopMax will not be able to recognize the ID code from your device.

# Device / Change Algorithm

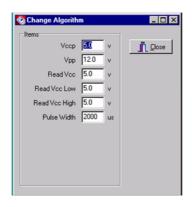

Users are provided with an option of changing the programming parameters of most devices. Once you select the "Change Algorithm" option under the DEVICE menu, the user will be presented with a list of device specific programming parameters, such as Vccp, Vpp, Read Vcc, Verify Vcc Low, Verify Vcc High, Pulse Width, Over Pulse Width, Over Pulse Mul, and Retry number. Each of these parameters can be selected and edited individually by changing the existing numbers in the parameter box and pressing the close button. The user will then be prompted to enter the new value for that parameter.

CAUTION: Please note that before deciding to modify any programming parameter, the user must consult the manufacturer programming specification for that device. Compass Systems will not be responsible for any damages caused by any unauthorized modified programming parameters. Any changes in programming parameters are temporary and the original parameter's value will be restored once the operation on that device is complete. However, the user can store the modified programming parameter for a particular device by using Macro command.

# Device / Blank Check

The Blank Check function is used to verify whether or not a device is in an erased or unprogrammed state.

All EPROM (Erasable Programmable Read Only Memory) devices should be checked before programming. EEPROM (Electrical Erasable Programmable Read Only Memory) based parts do not need this command because EEPROM's are erased automatically before programming.

PLD based parts are checked by verifying all of the fuses that are intact. Any erased PLD's should pass this test.

NOTE: Erasing EPROMs. In order to clear data in an EPROM, the chip should be exposed to a short wave UV (Ultra violet) light. Most erasers require between 5 and 30 minutes to erase an EPROM. Some types of chips take longer to erase than others. An EPROM based part (a PLD or Microcontroller) with a security bit feature is designed so that the security address is typically the last bit to be erased. If the window of a chip is not clear, try cleaning the window with alcohol or a solvent. Erase chips if the chips are exposed to sunlight and fluorescent light for months or years; your chips can be erased. You should cover the window of the programmed chips with an opaque label to make the data permanent. Some EPROM based parts can't be erased because they do not have a window. These chips are called one time programmable (OTP) EPROMs.

An EPROM has a quartz window located on the chip just above the die. An EPROM is erased by exposing it to high-frequency ultra-violet light waves. Erasing an EPROM usually takes from 15-20 minutes, but may be shorter or longer, depending on the device. Many manufacturers make EPROM erasers. If you wish to purchase an eraser, call Compass Systems at +82-2-2109-8660. When an EPROM is not being erased, the window may be covered with an opaque label. Sometimes (over a period of years) an EPROM will start to erase due to the level fluorescent light in the room. Direct exposure to sunlight also has this effect and happens much more rapidly and commonly.

**NOTE**: In order to decide if the device is blank, the user should read the target device. If the buffer is filled with all FFs or 00s, the device is most likely in an erased or unprogrammed state; otherwise, the device is not erased.

**CAUTION**: Some devices such as Philips P98C52 can pass the BLANK CHECK routine after they are secured even though they are not blank.

# Device / Program

Program command will enable you to place new data from the memory buffer into the target device. The BUSY GREEN led will be blinking during programming. Make sure the device is correctly inserted into the ZIF socket and the latch is down. Then check the buffer device address range before you start. The values will default to the size of the device.

### NOTE: <MOTOROLA MICROCONTROLLERS>

The window of windowed devices must be covered with an opaque label during operation at all times.

**NOTE:** For all DEVICE/FUNCTION operations, the ERROR YELLOW LED, located at the bottom of the ZIF socket is used to indicate the status of the complete operation. It will turn on if an error has occurred; otherwise it will remain off.

### Memory device

The target device must be blank checked unless the part is electrically erasable. Although most of EEPROMs and Flash Memory devices have the ERASE function in the menu, some EEPROMs such as AT28CXXX or AT29CXXX don't have the ERASE function. Note that EEPROMs without the ERASE function are automatically erased before programming.

# Programmable Logic Device operation

After programming is complete, verification should be performed according to the semiconductor manufacturer's specifications. In order to test vectors, a vector test should be performed (See vector test under the TEST menu). Finally, the part may be secured so that its content can no longer be examined or modified. The security function will not execute if the device fails to verify or pass the vector test properly.

# **28C256, 28C010, etc.**

28CXXX family devices support Software Data Protection. The user has an option of either protecting or not protecting the data. This option must be changed before the start of any programming operation. To change this option, go to the Option selection under DEVICE/FUNCTION menu and make any changes accordingly. To obtain more information about Software Data Protection, please consult the device manufacturer's specification.

### Microchip PIC devices

Microchip PIC series is different from other Microcontrollers in that they have an EPROM area as well as a CONFIGURATION FUSE. The configuration fuse in the PIC family is used to setup Oscillator Type, Memory Code Protection, Watchdog Timer, or Processor Mode, and etc. After programming the EPROM portion, change the fuses of the items listed under Option. Then you must program the configuration option in the Option menu.

Perform the following procedure:

- 1. Program the main memory
- 2. Click on the OPTION button
- 3. Set all of the configuration fuse in OPTION menu
- 4. Click on the Program configuration fuses button

You may also read the status of the Configuration Fuse under the OPTION selection. In order to obtain more information about programming the configuration fuse, contact Microchip technology at +1-602-786-7200 or consult the appropriate data book.

### Copy from a master chip to a new chip

- 1. Select the master device from select menu in Microcontroller.
- 2. Put the chip on the ZIF socket.
- 3. Click on the **Device** button and read the chip.
- 4. Click on the **Option** button and read the fuses.
- 5. Write down all of the option fuses [the memory protect must be disabled] in order to copy the information from your master chip.
- 6. Place a new chip. It must be the same chip as the master chip.
- 7. The buffer still holds your master data and **the memory portion.**
- 8. Click on **Option** again and set all the fuses that you wrote.
- 9. (To change the option, use the arrow button in the selection box.)
- 10. In the same **Option** menu, Click on the **program configuration fuses**, read and compare the fuses with your original device.

*CAUTION*: The *PIC16C711*, will be used as an OTP (one time programmable) chip when you erase the secured device. You cannot reuse the chip after erasing it, even though the PIC16C711 is an erasable device.

# ■ MOTOROLA MC68HC908 devices

This device will require a security code in certain memory location when you program a new device along with data and users must remember the security data once read(copy)or verify the master device for duplication.

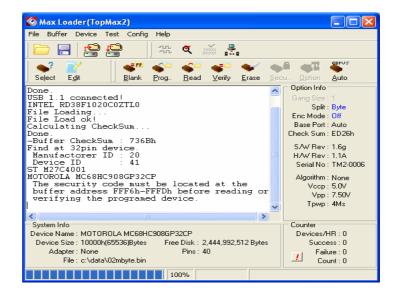

#### Serial EEPROMs

These devices are electrically erasable, but they operate serially rather than parallelly.

### ■ Atmel or Xilinx 17xxx

You need to set the POLARITY FUSE with this family via the Option menu. After programming the main MEMORY, go to the OPTION menu and make the appropriate change. On OTP (One Time Programmable) devices, the POLARITY FUSE status cannot be reversed once it has been changed. Even on some of the windowed 7xxx family devices (excluding Xilinx 17xxD/L & 17128), the POLARITY FUSE cannot be toggled. Consult the device manufacturer for further instructions on how to handle the Polarity FUSE.

**CAUTION**: Do not touch or remove a device during an operation when the BUSY green led is on.

# Auto Menu Option

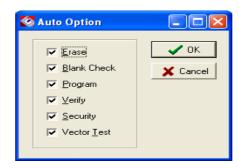

# Device / Read

Read the data in the source device mounted on the ZIF socket into the buffer for examination.

The checksum will be displayed on the checksum line. The buffer may be edited, saved to a disk, or used to duplicate the chip.

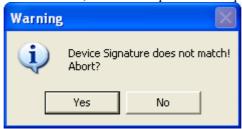

*CAUTION*: Reading the device into the buffer destroys the buffer contents through the specified range. Make sure everything in the buffer that is needed has been saved.

PLD test vectors are not stored in a logic device; therefore, they cannot be read. The test vector buffer will be empty after reading the PLD.

**NOTE**: Devices that have been secured cannot be read properly. Secured chips may appear all blank, fully programmed, or scrambled.

# Device / Verify

Assure that data in the device matches data in the memory buffer. If your device has the security fuse blown, a verification error is detected. The verify operation requires that the exact data pattern or file that was used to program the device be resident in the memory buffer.

# Device / Data Compare

Compares the data in device to the data in buffer and saves any difference into the COMPARE.TXT file. When you have a verify error during the *Verify* operation, the *Data Compare* command will be useful. It will detect a

difference between the device content and the buffer content and will write the difference into the COMPARE.TXT file under the ProView (SpeedPRO/SpeedPRO 800(400)/SpeedPRO S800(S400)) directory. You may view the file using edited utility software.

# Device / Erase

This option erases the data in your socket before programming it. This operation is valid for only limited devices such as EEPROM, Flash Memory, GAL, PEEL devices. EPROMs that have a window should be erased by UV EPROM erasers externally (see NOTE "Erasing EPROMs" in this manual).

# Device / Security

Secure a PLD or Microcontroller so that their content can no longer be examined or modified. Security is confirmed when valid data can no longer be read or verified against a previously read pattern. To ensure that the security fuse has been blown, the *Security* operation is preceded by a "read" of the device and followed by a "verify".

**NOTE**: Usually, on a UV erasable PLD or a Microcontroller, a secured device may take longer to erase because the security bit address is designed to erase last.

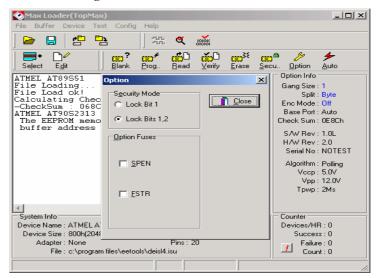

**NOTE**: When you click on OPTION, device security mode and option fuses will be available for certain manufacture devices. Selecting these options, programmer will program your device with the checked options continuously. It is a useful feature for users who like to program devices in volume quantities. The user does not have to set the fuses or security modes for every programming.

CAUTION: Some devices, such as Philips P89C52, can pass the BLANK CHECK routine after they are secured. Securing a device separates the programmed data pattern from unauthorized access. This command appears only when the selected device supports it. Some Microcontroller's and PLDs can be secured by programming a special address location. The security bit will be cleared when the device is erased. Once a device is secured, it cannot be unsecured to read, verify, or duplicate. Also the secured device is seen as a blank chip even though it is not actually blank.

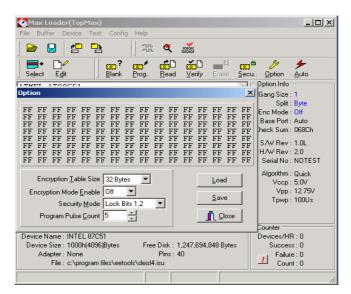

# Device / Encryption

The encryption table is a feature of the 87C51/87C52 family Microcontroller devices. The Encryption array of the Microcontroller is initially unprogrammed (all '1's). In order to protect the code from being easily read by anyone other than the programmer, this feature allows you to program the encryption table that is exclusive NOR with the program code data as it is read out. You have to know its content in order to correctly decode the program code data. Thereafter you will have to use the same displayed encryption array any time you need to read back the device.

# Device / Option

① Device/Option /Customer ID

The user can store checksum or other code-identification numbers.

2 Device/Option / Oscillator

Most PIC device family's can be operated in four different oscillator modes. The user can choose one of the following modes from the factory.

LP: Low Power Crystal

XT: Crystal/Resonator

HS: High Speed Crystal/Resonator

RC: Resistor/Capacitor

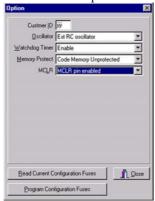

3 Device/Option / WATCHDOG TIMER (WDT)

WDT is a configuration bit of special features for PIC device family's.

① Device/Option / POWER-UP TIMER

This is a special feature for the PIC device family.

⑤ Device/Option / Memory Protect

This configuration fuse can be used to protect against spurious EEPROM writes.

© Device/Option / Data Protect

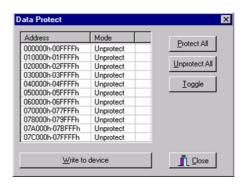

This feature may be enabled or disabled by the user; when shipped from an IC manufacturer, the Data Protect feature is disabled.

Devices have "Software Data Protection (SDP)": Provides software features to protect nonvolatile data from in advertent writes.

*Disable*: The SDP command will not protect the entire memory array.

*Enable*: The SDP command will protect the entire memory array.

Certain Flash device has "Sector Protection"

**Protect All**: By pressing the Protect All, no data will be erased or written into the device. You can still read data from the device. The block(s) doesn't allow the device to be erased or programmed

*Unprotect*: The selected block(s) allows the device to be erased or programmed.

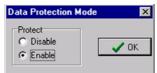

Toggle: Change the block status in reverse.

Write Device: The selected block status will be written in the device.

Close: Exit to main menu.

Device/Option / Reset Polarity

Reset Polarity (for Xilinx FPGA): The Polarity Fuse is ACTIVE HIGH when shipped from an IC manufacturer. To change the polarity, click on the Option button and check on the Reset bit box before programming your device. Once it changes to ACTIVE LOW, it may not reset the ACTIVE LOW fuse to ACTIVE HIGH. On OTP (One Time Programmable) devices, the POLARITY FUSE status cannot be reversed once it has been changed. Even on some of the windowed 7xxx family devices (excluding Xilinx 17xxD/L & 17128), the POLARITY FUSE cannot be toggled. Consult the device manufacturer for further instructions on how to handle the Polarity FUSE.

® Device/Option / Drown Out

This is a special feature for the PIC device family.

Device/Option / MCLR

This is a special feature for the PIC device family.

@ Device/Option / Memory Parity

This is a special feature for the PIC device family.

① Device/Option / Low Voltage PGM

This is a special feature for the PIC device family.

@ Device/Option / FLASH Write Enable

This is a special feature for the PIC device family.

Device/Option / Background DBG

This is a special feature for the PIC device family.

Device/Option / Brownout Voltage

This is a special feature for the PIC device family.

**NOTE**: All the Options above are described in the device manufacturer's data book. Make sure that you understand all configuration features before setting the configuration fuses.

### © Option Item/Read Current Configuration Fuses

In order to have the information of all configuration fuses, press this button and you can see all configuration data of the current device. Be sure that you remember all the fuse's information if you want to copy the configuration information

# © Option Item/Program Current Configuration Fuses

Pressing this button will store all configuration fuse's information in the current device located in the programmer socket.

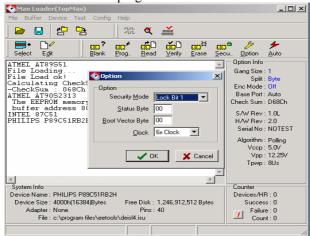

### @ Device/Option/Read Status Byte or Boot Vector

In order to have the information of option bits, press this button and you can see all option lock bit data of the current device. Be sure that you remember all the fuse's information if you want to copy the configuration information.

# ® Device/Option/Program Status Byte or Boot Vector

Pressing this button will store all lock bit information in the current device located in the programmer socket.

### Device/Option/Initialize Device

Initialize function erases the whole memory array, security lock bits, and status byte and boot vector into their initial erased state. Pressing this button before erasing all 89Cxx family manufactured by Philips.

# Device / Auto

Auto command will enable you to do the following steps sequentially and it is useful to program a volume quantity device with the same data.

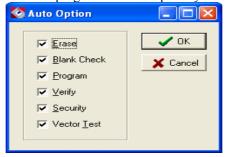

CAUTION: Some devices such as Philips P98C52 can pass the BLANK CHECK routine after they are secured without being blank. Securing a device prevents the programmed data pattern into the device from unauthorized access. This command appears only when the selected device supports it. Some Microcontrollers and PLDs can be secured by programming a special address location. The security bit will be cleared when the device is erased. Once a device is secured, it cannot be unsecured to read, verify, or duplicate. Also the secured device is seen as a blank chip even though it is not actually blank.

### Test

# Test / Vector Test

Verifies that the PLD (PAL, GAL EPLD, etc.) behaves currently without having to prototype a circuit. In order to perform test vectors, test vectors should be in the JEDEC file when the file is loaded. Most PLD development software will generate valid test vectors automatically. Test vectors may be examined and modified with **Vector Pattern Edit/^F6** command in the buffer menu screen.

**NOTE**: Due to hardware's limitation, Vector Test is only implemented on 24-pin or less devices.

During the vector test, SpeedPRO applies high and low signals to the input pins of a tested PLD and observes signals at the output pins. The output results are compared to the expected results from the test vectors. Any difference will show up as an error message.

The following are valid characters for test vectors:

- 0 Apply input logic low (Vil) to an input pin
- 1 Apply input logic high (Vih) to an input pin
- C Clock an input pin (Vil, Vih, Vil)
- F Float pin
- N Power pin or untested output pin
- V VCC pin
- X Don't care: output values are not tested
- G GND pin
- K Clock an inverted input pin (Vih, Vil, Vih)
- H Expected result on output pin is Vih
- L Expected result on output pin is Vil
- Z Test for high impedance

### **Optional Operation**

X value Optional value of "don't care"
Vcc Test Vcc value on Vcc pin

**Delay** Test period of each vector in milli-second

# Test / IC Test

This operation tests TTL or CMOS logic devices according to the test patterns stored in the test pattern library.

Click on the **Select** button and enter a device name and click on **Test** to begin the test function. A result message will be displayed after testing.

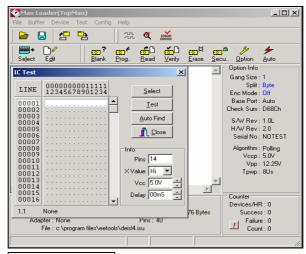

Test / RAM Test

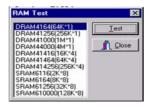

TopMax provides an additional memory test function. This operation tests static and dynamic RAM memory chips. The following memories are tested:

#### DRAM types tested

- 16K\*4, 64K\*1, 64K\*4, 256K\*1, 256K\*4, 1M\*1

### SRAM type tested

- 2K\*8, 8K\*8, 32K\*8, 128K\*8

After inserting a memory device into the ZIF socket, select the memory type from your menu screen and click on the Test button.

The program will test each address of the memory. A "Defective memory" message will be displayed with a current address if the memory has a defective bit. "Good memory" will appear when the test has passed successfully.

# Config

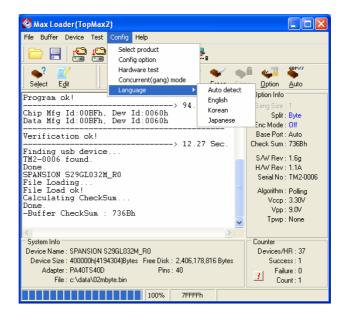

# Config / Select Product

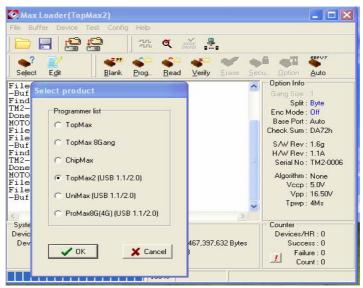

After the ProView is installed, you can choose one of the programmer listed in Select product menu.

Make sure that you select a right model and turn on the switch (SpeedPRO/SpeedPRO 800(400)/SpeedPRO S800(S400)).

# Config Option

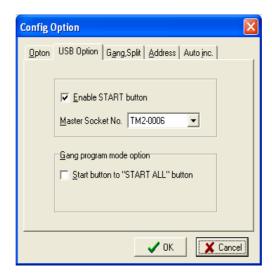

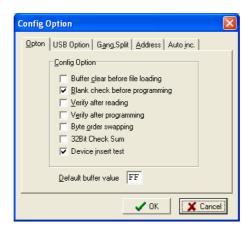

# Config Option / Buffer Clear Before File Loading

When loading a file into the buffer, executing the ENABLE option fills the buffer with the data that is defined in Default Buffer Value before the file is loaded into the buffer. When you load a file that is smaller than the current buffer size, the unfilled buffer will contain the Default Buffer Value so that you may examine the buffer data more conveniently. DISABLE option keeps the same data for the unfilled buffer area after Buffer Load command is executed.

**NOTE**: Buffer Clear means that the current buffer will be filled with the Default Buffer Value. It can be any data of Hexadecimal values such as FF, 00, or XX

# Config Option / Blank Check Before Programming

Enabling Blank Check Before Programming verifies whether the device is erased before programming. Disabling Auto Blank Check Before Programming prevents this check from occurring.

### Config Option / Verify After Reading

Setting the configuration menu to ENABLE will allow you to verify whether the device data is the same as the data in your current buffer after reading the source device.

### Config Option / verify after programming

Setting the option to ENABLE will allow you to verify whether the device data is the same as the one in your current buffer after programming a device.

### Config Option / Byte order swapping

This option applies only to 16-bit wide (E)EPROMs or Flash Memory. User data is displayed in the buffer according to the Intel convention with the default value set at **Disable.** Enabling this option allows you to use data according to the Motorola convention during **Program** and **Verify** operations under the **Device** selection. However, the data in the buffer is not physically swapped.

When enabled, the MSB (Most Significant Byte) of data is located to EVEN addresses (0,2,4,...) and the LSB(Least Significant Byte) of data is located to ODD addresses(1,3,5,...).

For example, Byte swap is useful if an assembler creates a file in Intel format, in which the low byte is read before the high byte, but the file must be in Motorola format, in which the high byte is read before the low byte.

### Sample data file (Motorola EXORmacs Format, Code 87):

S00B00004441544120492F4FF3

S11300000123456789ABCDEF001122334455667750

S9030000FC

Data file opened with format 87 and displayed in the editor (8-bit addressing mode):

# CURSOR AT LOCATION: 00000000 8 BIT ADDRESSING

HEXADECIMAL ASCII
ADDRESS -0 -1 -2 -3 -4 -5 -6 -7 -8 -9 -A -B -C -D -E -F 0123456789ABCDEF
00000000 01 23 45 67 89 AB CD EF 00 11 22 33 44 55 66 77 .#Eg . . "3Duf w

Example #1: Programming one 16-bit device (Data word width = 16, Odd/even byte swap = disabled)

The user data is allocated as follows:

|                 |   | Dev                 | vice |  |
|-----------------|---|---------------------|------|--|
|                 |   | MSB                 | LSB  |  |
| Device Address: | 0 | 23                  | 01   |  |
|                 | 1 | 67                  | 45   |  |
|                 | 2 | $\Delta \mathbf{R}$ | 80   |  |

#### 3 EF CD

# Sample data file (Motorola EXORmacs Format, Code 87):

S00B00004441544120492F4FF3 S11300000123456789ABCDEF001122334455667750 S9030000FC

Data file opened with format 87 and displayed in the editor (8-bit addressing mode):

CURSOR AT LOCATION: 00000000 8 BIT ADDRESSING HEXADECIMAL ASCII

Example #2: Programming one 16-bit device (Data word width = 16, Odd/even byte **swap = Enabled**)

The user data is allocated as follows:

Device LSB **MSB** Device Address: 0 01 23 67 1 45 2 89 AB 3 CD EF

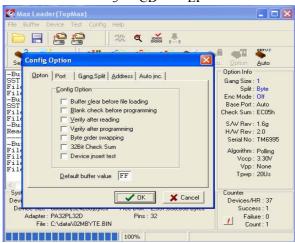

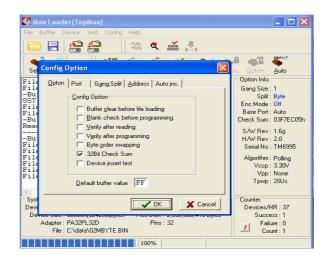

### Config Option / Enable START Button

All Programmers have a START button at the socket location of the hardware unit. The START button allows customer to program devices without PC keyboard or software command. Once the button is enable, you can use the START button as an automation key. Once you press the START button, ProView will excute the "Auto" command stream sequentially to

Config Option / Device Insert Test

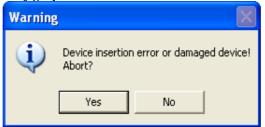

When enabled, this test will allow the ProView first examine the physical position of a device as it is sitting in the programming socket when the user attempts to take any action to that device. Once it has finished examining, the ProView (SpeedPRO/SpeedPRO 800(400)/SpeedPRO S800(S400)) will prompt the user for corrective steps if needed depending upon the position of the device. Once you click on "Device Insert Test", ProView (SpeedPRO/SpeedPRO 800(400)/SpeedPRO S800(S400)) will display "Incorrect device ID" if your target device contains ID or if wrong device is placed inside the socket. You may see the same message if the device has been secured or if the device ID has been erased. Click on "Yes" if you want to ignore the manufacturer's device ID and proceed.

### Config Option / Default Buffer Value

Fill the buffer value (hexadecimal) with the initial data that you type in this field. This feature helps the user who wants to have different initial values ('00' or 'FF') in the buffer. Once you have made this change, exit to DOS, and restart the ProView to get the result of the change.

# Config Option / Gang Split Select

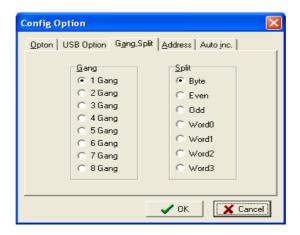

# Gang

SpeedPRO 800(400)/SpeedPRO S800(S400) programs multiple E(E)PROMs up to eight devices at the same time. In order to program multiple E(E)PROMs, users must use SpeedPRO 800(400)/SpeedPRO S800(S400). SpeedPRO 800(400)/SpeedPRO S800(S400) is especially useful when it is necessary to program many devices with the same data simultaneously. SpeedPRO 800(400)/SpeedPRO S800(S400) is designed for multiple programming and it does not support set programming.

- •SpeedPRO 800(400)/SpeedPRO S800(S400) can only be used for most EPROM/Flash devices and cannot be used for GALs, PALS, etc. The software will inform you when you try to select gang mode for an unsupported device.
- Place the SpeedPRO 800(400)/SpeedPRO S800(S400) on top of TopMax with all handles pointing in the same direction as TopMax socket.
- If the device requires a PLCC adapter contact *LDI*, *LLC*, to obtain the correct adapter.
- From the software menu Device/Gang Select, select 8-Gang Mode. If you receive "Cannot be selected for 8-gang" message, then it is not possible to program that particular device with the 8-gang adapter.
- Be sure that all devices are of the same brand, size and part number, otherwise SpeedPRO 800(400)/SpeedPRO S800(S400) will not function correctly.

• If any (one) chip is defective, SpeedPRO 800(400)/SpeedPRO S800(S400) will not Program/Verify/Blank Check any of the devices and you will get an error message. Also note that a device may be defective even though the BLANK CHECK passed.

**CAUTION**: The 48-pin socket should be used for universal devices including PLD, and special Microcontrollers such as PICxx, 87C5X, 89C5X programming. Since **SpeedPRO/SpeedPRO 800(400)/SpeedPRO S800(S400)** adapter has 32-pin sockets, the device support on **SpeedPRO/SpeedPRO 800(400)/SpeedPRO S800(S400)** is valid for limited device programming such as E(E)PROMs and Flash Memory. All of the devices should be inserted into the socket with notch in the same direction as pictured on case.

# Split

When programming devices for a 16-bit or 32-bit environment, you will need to split your data onto two or four devices.

**NOTE**: SPLITTING DATA is different from SETTING DATA. Putting buffer data into multiple devices is called "SET DATA". ProView (SpeedPRO/SpeedPRO 800(400)/SpeedPRO S800(S400)) doesn't support the SET DATA.

Split Programming Examples

# **EXAMPLE 1: PROGRAMMING TWO 8-BIT EPROM AS FOLLOWS:**

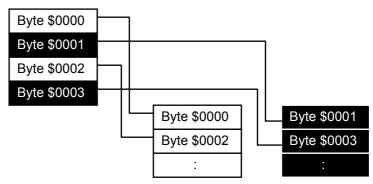

- 1. Load a 16-bit file into the buffer.
- 2. Select the target device from menu.
- 3. Insert the target device (#1) into the ZIF socket.
- 4. Invoke EVEN in Split data menu.
- 5. Program the device (#1).
- 6. Remove the device (#1) and insert the second device (#2) into the ZIF socket.
- 7. Invoke ODD.
- 8. Program the second device.

Now, you have two 8-bit EPROMs that have been programmed. The first EPROM (#1) contains all the even address or low bytes and the second (#2) device contain all the odd address or high bytes.

# **EXAMPLE 2: PROGRAMMING FOUR 8-BIT EPROMS AS FOLLOWS:**

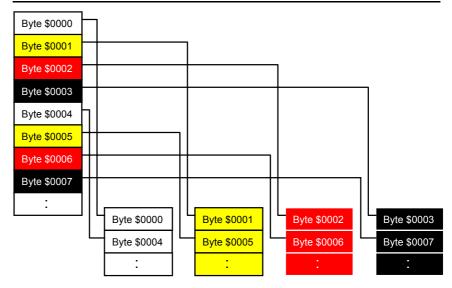

- 1. Select the target EPROM.
- 2. Load the HEX file (32-bit file) into the buffer.
- 3. Insert the first EPROM (#1) into the socket.
- 4. Invoke Word 0 in Split Data menu.
- 5. Program the mounted device.
- 6. Remove the programmed device (#1) and insert the second device (#2) into the socket.
- 7. Follow the same steps as above.

  After programming the 4th EPROM with Word 3, you will have four 8-bit programmed EPROMs. The original file (32-bit) is split into four EPROMs that contain 8-bit data in each device.

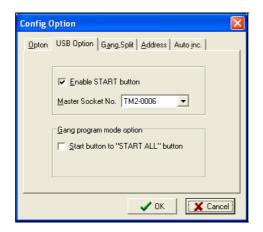

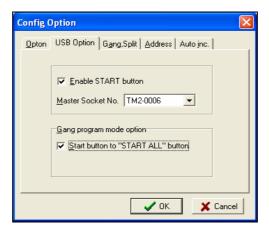

# Config Option / Address

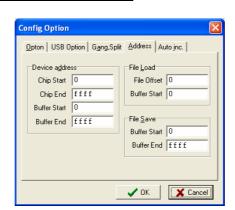

# Device Address

# These address will be applied for programming the buffer data.

- -Chip Start: Device Starting address for the data to be programmed in buffer.-Chip End: Device Ending address for the data to be programmed in buffer.
- **-Buffer Start**: Buffer Starting address for the data to be programmed.
- **-Buffer End**: Buffer Ending address for the data to be programmed.

NOTE: Device size for different devices

| Device     | Device Address |
|------------|----------------|
| 2716       | 0 - 7FF        |
| 2732       | 0 - FFF        |
| 2764       | 0 - 1FFF       |
| 27128      | 0 - 3FFF       |
| 27256      | 0 - FFFF       |
| 27010/1024 | 0 - 1FFFF      |
| 27020/2048 | 0 - 3FFFF      |
| 27040/4096 | 0 - 7FFFF      |

# File Load

# These address will be applied for programming the buffer data.

- **-File Offset** is subtracted from addresses from the file downloaded to the programmer. For example, if you set File Offset to 1000h, then the downloaded data minus 1000h would be placed into the buffer at the address specified by the Buffer Start Address.
- **-Buffer Start Address** is the address in the buffer where you want your downloaded data to start. For example, if you set Buffer Start Address to 800h, then the downloaded data only appears in the buffer beginning at address 800h.

# File Save

### These addresses will be applied for programming the buffer data.

- -Buffer Start: Starting address for data to be saved.
- **-Buffer End**: Ending address for data to be saved.

# Config Option / Auto Inc

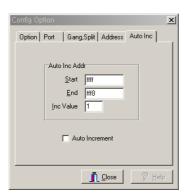

The feature allows users to program a certain area that might contain a serial number in the memory device with serialized number by a certain value.

Start: Start address of memory that contains serialized data

**End**: End address of memory

**Inc Value**: This value will be added to the previous data value
User must click on Auto Increment to program a memory with data increased by one to the previous data.

# Config / Hardware test

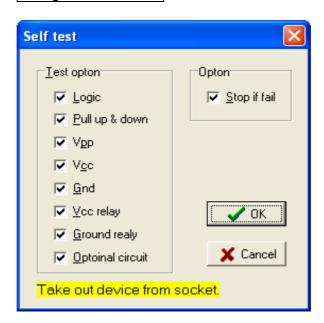

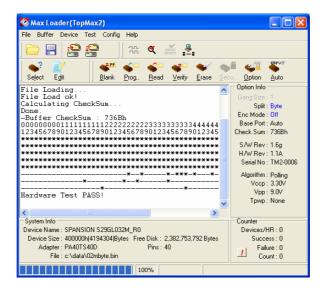

A hardware test is designed to assist customers in confirming and diagnosing problems relating to (SpeedPRO/SpeedPRO 800(400)/SpeedPRO S800(S400)) programmer. If a hardware defect with (SpeedPRO/SpeedPRO 800(400)/SpeedPRO S800(S400)) is suspected, we recommend the users to run this test in order to confirm whether or not a problem has occurred with the programmer. The test that pertains to users is the "Pin driver self test." When executed, ProView (SpeedPRO/SpeedPRO 800(400)/SpeedPRO S800(S400)) will show a "Hardware Test Result" box in which the status of Pin Drivers (Logic, V12, V34, GND) for each pin from 1 to 48 of the programming socket is displayed. A smiling face symbol (\*) at a particular pin and a particular Pin Driver indicates that the Pin Driver for that pin is "good." An exclamation mark (x) indicates that the Pin Driver for that pin is "bad." In any event, the ProView (SpeedPRO/SpeedPRO 800(400)/ SpeedPRO S800(S400)) displays the overall result of the test as either "FAIL" or "PASS" at the bottom of the displayed box.

# 7. TROUBLE SHOOTING & TECHNICAL SUPPORT

This section provides customer support information such as the return material authorization policy as well as methods of obtaining COMPASS SYSTEMS' technical assistance and software updates.

SpeedPRO, SpeedPRO 800(400) and SpeedPRO S800(S400) are designed to require a minimum of technical support for both hardware and software. Since we make the product in South Korea, we supply qualified programmers as trouble-free as possible.

# 1. Registration

A registration card is located in the user guide manual with the CD software. Complete the card and return it to *Compass Systems* to become eligible for:

- Customer support, warranty service and technical assistance
- Notification and special pricing on new products and upgrades

Registration is particularly important if the programmer was purchased from a dealer, a distributor or through your purchasing department. Why not take a moment right now to complete the card.

# 2. Software Updates

Your programmer is designed to be highly flexible and programmable, allowing it to program a wide variety of chips. Consequently, when a problem does arise, it can usually be fixed with just a free software update. The new software updates are available from our WEB page at www.compass21.com

Use the new software if you have any other incorrect programming results.

### 3. Testing the Hardware

Make sure that your programmer works properly before you call us for technical assistance. Refer to Hardware Test section in the Config menu.

# 4. Quick Self-Diagnostics

In order to provide accurate and fast technical assistance, we recommend that you check the following information before you call our technical support department. We recommend that you obtain the latest software revision before calling our support line with a software problem. Eighty percent of our technical support calls result in asking the user to obtain the latest version of the software.

- Be sure the device selected matches the device being used.
- For a device that uses an adapter, be sure that the adapter is correctly oriented, seated properly, and the ZIF socket lever is down.

- Be sure power cord is securely attached to programmer and power pack to wall socket.
- Be sure that power switch is ON.
- Be sure that the USB cable is correctly and securely attached to the programmer and PC. The connection must be direct; there cannot be any software keys or locks between the USB port and the programmer. Most switch boxes may also cause difficulties.
- You may need to change your USB port because SpeedPRO/SpeedPRO 800(400)/SpeedPRO S800(S400) communicates with your computer via the USB port in a bi-directional mode.
- USB port set up for "CANNOT FIND PROGRAMMING MODULE" in ProView

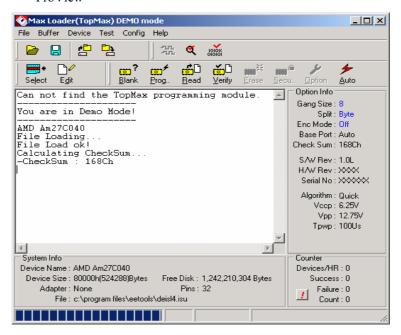

# 5. Calling Customer Support

Compass Systems provides telephone technical assistance during normal business hours (9:00 AM to 5:00 PM).

- Please call our Technical Support Department or your local Compass Systems' distributor while you are at your computer and be prepared to repeat the sequence of steps leading up to the problem
- Have the following information ready when you call:

- The invoice number for the user who bought SpeedPRO, SpeedPRO 800(400) and SpeedPRO S800(S400) from Compass Systems.
- The distributor's name and the purchased date.
- The model & serial number found in the posterior side of the Programming module.
- Your hardware software revision number from the option info screen.
- Description of problem with error message.
- The exact part number you are working with.

#### 6. Service Information

Before sending a unit in for service, call us at Compass Systems to obtain a Return Authorization Number (RMA). We will not repair your unit unless an RMA was issued.

**Warranty Service:** Please return the product in the original package with proof of purchase to the below address. Clearly state in writing the performance problem and send any leads, connectors and accessories that you are using with the device.

**Non-Warranty Service**: Return the product in the original packaging to the below address. Clearly state in writing the performance problem and return any leads, connectors and accessories that you are using with the device. Customers not on open account must include payment in the form of a money order or credit card. For the most current repair charges contact the factory before shipping the product.

Return all merchandise to Compass Systems, Inc., with pre-paid shipping. The flat-fee repair charge includes return ground shipping to addresses in South Korea only. For overnight shipments and non-South Korea shipping fees contact Compass Systems, Inc.

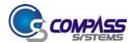

Compass Systems, Inc. 1403 ACE Techno Tower 8, 191-7, Kuro-Dong, Kuro-Gu Seoul, Korea.

www.Compass21.com Tel: +82-2-2109-8660 Fax: +82-2-2109-8661

Include with the instrument your complete return shipping address, contact name, phone number, and description of problem.

# 7. Limited One-Year Warranty

Compass Systems, Inc., warrants to the original purchaser that its product and the component parts thereof, will be free from defects in workmanship and materials for a period of one year from the date of purchase.

Compass Systems, Inc., will, without charge, repair or replace, at its option, defective products or component parts. Returned products must be accompanied by proof of the purchase date in the form of a sales receipt.

To obtain warranty coverage in the South Korea, this product must be registered by completing and mailing the enclosed warranty card to: Compass Systems, Inc., 1403 ACE Techno Tower 8, 191-7, Kuro-Dong, Kuro-Gu, Seoul, Korea. Within fifteen (15) days from proof of purchase

Exclusions: This warranty does not apply in the event of misuse or abuse of the product or as a result of unauthorized alterations or repairs. It is void if the serial number is alternated, defeated, or removed.

Compass Systems, Inc. shall not be liable for any consequential damages, including without limitations to damages resulting from loss of use. Some states do not allow limitation of incidental or consequential damages, so the above limitation or exclusion may not apply to you.

| This | warranty   | gives   | you  | specific | rights | and | you   | may   | have | other | rights, | which |
|------|------------|---------|------|----------|--------|-----|-------|-------|------|-------|---------|-------|
| vary | from state | -to-sta | ite. |          |        |     |       |       |      |       |         |       |
| Mod  | el Number  | r:      |      |          |        | Da  | te Pu | rchas | ed:  |       |         | _     |

### 8. Useful Web Site Addresses/ Phone Numbers

| Compass Systems | www.compass21.com     |
|-----------------|-----------------------|
| E.E. Tools      | www.eetools.com       |
| ALTERA          | www.altera.com        |
| AMD             | www.amd.com           |
| INTEL           | www.intel.com         |
| ATMEL           | www.atmel.com         |
| CYPRESS         | www.cypress.com       |
| DALLAS SEMI     | www.dalsemi.com       |
| HITACHI         | www.halsp.hitachi.com |
| INTEL           | www.intel.com         |
| ISSI            | www.issi.com          |
| LATTICE SEMI    | www.latticesemi.com   |
| MITSUBISHI      | www.mitsubishi.com    |

| MICROCHIP       | . www.microchip.com              |
|-----------------|----------------------------------|
| MOTOROLA        | . www.motorola.com               |
| NATIONAL SEMI   | .www.national.com                |
| NEC             | .www.nec.com                     |
| OKI SEMI        | .www.okisemiconductor.com        |
| PHILIPS SEMI    | . www.semiconductors.philips.com |
| ROHM            |                                  |
| SEEQ            | .www.seeq.com                    |
| SILICON STORAGE | .www.ssti.com                    |
| ST MICRO        | .www.st.com                      |
| TEMIC           | .www.temic.com                   |
| T.I             | .www.ti.com                      |
| TOSHIBA         | .www.toshiba.com                 |
| WAFERSCALE      | .www.waferscale.com              |
| WINBOND         | .www.winbond.com                 |
| XICOR           | . www.xicor.com                  |
| XILINX          | .www.xilinx.com                  |
| ZILOG           | .www.zilog.com                   |

# 9. Programming Adapter Manufacturers

| Compass Systems(Asia) | .www.compass21.com           |
|-----------------------|------------------------------|
| E.E. Tools(USA)       | www.eetools.com              |
| Emulation Technology  | .www.1800adapter.com         |
| Emulation Solutions   | .www.adapters.com            |
| Logical System        | .www.logicalsys              |
| Iron Wood             | .www.ironwoodelectronics.com |

# 10. EPROM Emulator Manufacturers

| E.E. Tools | www.eetools.com    |
|------------|--------------------|
| Tech Tools | www.tech_tools.com |

# 8. GLOSSARY

**BGA** Ball Grid Array. A surface mount device with solder balls

and a high pin count, similar to PGA.

**Bipolar PROM** A fuse-link programmable PROM.

Blank Check A test performed by a device programmer to ascertain

whether a device has been programmed (partial or total)

or is in a virgin state.

**Buffer** Data storage unit directly stored on CPU.

**Checksum** A number that results by adding up every element of a pattern. Typically either a four or eight digit HEX number,

it is a quick way to identify a pattern, since it is very unlikely that two patterns will have the same checksum.

Compare Reading a programmable device and displaying any

discrepancies from the desired pattern. Each error is displayed on the screen. This comparison is slower to

perform than a verify on the programmer.

Device Microchip or Integrated Circuit chip.

Die The silicon chip that is located within an IC package. It is

a small rectangular flat piece of silicon that has been fabricated with many transistors to perform a specific function. It is glued into a plastic or ceramic package and connected to the external metal interconnect pins of the IC with very small bonding wires. It can be seen through the

window of erasable EPROMs.

DIP Dual Inline Package. An IC package with two rows of

through-hole pins, usually on 0.1 pitch, 0.3 or 0.6 inches

apart.

**FPGA** Field Programmable Gate Array. A very complex PLD.

The FPGA usually has an architecture that comprises a large number of simple logic blocks, a number of input/output pads, and a method to make random

connections between the elements.

Functional Test A test that is performed following the programming of a

PLD. The test operates the device in its normal operating mode by simulating the inputs and outputs that the part will experience in normal operation. To perform the test, the engineer must supply a set of test vectors that describe normal operation of the device so the device programmer can apply the specified stimulus and verify that the device is operating as designed. It is important to perform a functional test on PLDs because, in many cases, the PLD cannot be fully tested at the factory before programming so a defective PLD may program correctly but fail the functional test. A properly designed functional test will verify that the part meets the design specification,

ensuring that the device, the compiler, the programmer,

and the engineer have all performed their respective tasks correctly.

Fuse

A metal connection within a PLD or memory that may be melted during programming to break the circuit. These links typically carry input signals to logic gates. Burning all the fuses except those that are required in the desired circuit forms the desired circuit configuration. Since the fuses cannot be tested nondestructively, fuse-like programmable devices cannot be 100% tested at the factory and consequently expected programming yields are usually 98-99%.

**GAL** 

Generic Array Logic. EEPROM based second generation PAL devices.

**Gang Programmer** 

A multiple-socket programmer that requires each device to be placed in a socket before any can be programmed. See Concurrent Programmer.

**HEX** file

A human-readable ASCII file that represents any binary data. Each byte in the binary pattern is represented by two HEX characters (0-9, A-F) so that any of the 256 possible bytes, which include both control and unprintable characters, may be printed. The HEX file may also contain address or checksum information. The pattern represented by the HEX file may be represented by a binary file or any of the HEX file formats – any file format may contain any pattern. The names of the HEX file formats (Intel, Motorola, Tektronix, etc.) indicate who standardized its format and does not indicate anything about the pattern or the device the pattern is intended for.

I/O Input/ Output.

**JEDEC** Joint Electron Device Engineering Council (pronounced

JED'eck). A group organized by the IEEE (Institute of Electrical and Electronics Engineers) that has defined a

standard file format for PLDs.

JEDEC file A file conforming to a standard format that specifies the

> configuration and testing procedure for a PLD. The file is in a human-readable ASCII format and consists of fields that start with a letter and end with an asterisk. Fields specify the pattern to program into the part, whether to secure the device, a set of test vectors to perform a functional test, and checksums to verify the integrity of

the file.

Leadless Chip Carrier. A square ceramic package that has

no leads; Instead it has metal areas that are surfacemount soldered to the target circuit. This package is usually used only for military and aerospace applications.

Available up to 84 pins.

LCC

### Memory device

A Device that contains an array of storage locations. The device has a set of inputs, called address, which specify which location in the array is being accessed. A set of input/output pins produce the stored number (pattern) when the device is read, and accept a new value when the device is written or programmed. Additionally, there are one or more input pins that select the operating move (read, write, standby, etc.). Memory devices may be classified by whether they are volatile or nonvolatile, and whether they may be erased. The memory's organization refers to its word width and the number of words in the device.

#### Microcontroller

A device that contains a central processing unit (CPU), memory, and I/O ports on a single IC. Microcontrollers that contain any form of nonvolatile memory may be programmed on a device programmer. When connected to a power supply and external crystal, many of these devices form a complete microcomputer.

#### Non-Volatile

The Characteristic of a memory that does not lose its contents when its power is removed. Non-volatile memory is useful in microcomputer circuits because it can provide instructions for a CPU as soon as the power is applied, before secondary devices, such as disk, can be accessed. Non-Volatile memory includes ROM, EPROM and EEPROM.

# Oscillator OTP

A device that produces an alternating output current. One-time programmable. The characteristic of a memory device that can be programmed once but cannot be erased. When an EPROM is described as OTP, this means that its die is erasable when exposed to ultraviolet light, but because of its package, which is not transparent, it cannot be exposed to light and thus it cannot be erased. The plastic or ceramic that protects an IC die and connects it to the target circuit.

# Package

Parallel printer port A standard port on virtually every PC designed for

connection to a printer. This port has eight data lines and several control lines. Parallel ports may be either unidirectional or bi-directional. If your computer has a unidirectional port, the programmer will use the status lines to read data back from the programmer. The port allows high-speed communication (many times faster than a serial port). There may be up to three parallel ports in most PCs designated LPT1, LPT2, and LPT3.

# PGA

Pin Grid Array. A square, through-hold IC package that has pins located on a square grid with 0.1000-inch pitch. It may have up to several hundred pins. Used primarily for military and prototype designs.

**PLCC** 

Plastic Leaded Chip Carrier, A square plastic package that has J-shaped leads on four sides. This can be surface mounted or placed in a socket for through-hole use. Available in 20 to 84 pins.

**PLD Compiler** 

A software package that allows an engineer to specify the functionality of a PLD through a high-level language or schematic diagram. The software will convert the design into a JEDEC or other file for the PLD programmer. PLD compilers are available from numerous IC manufacturers and from third parties. The packages from IC manufacturers support only one brand of device and may be free, inexpensive or expensive. The most popular compiler is PALASM (prices under \$200, available from AMD sales offices and representatives), which supports most of AMD's line of PLDs with an easy-to-learn high-level language. The compiler that probably offers the highest level of functionality and flexibility is PLDmaster made by Logical Devices. It supports most PLDs and offers a sophisticated input language with full support for state machines and other complex constructs, partitioning designs into several PLDs, and graphical input. Their tools run on PCs and workstations. PLD compilers have simulators that can be used to test the functionality of your design and validate test vectors that you design before programming a device.

**PQFP** Plastic Quad Flat Pack. See QFP.

QFP Quad Flat Pack. A square IC package that has surfacemount leads coming from four sides. It is used for highdensity applications, usually over 100 pins. Lead pitch

may be 0.025 inches or smaller.

RAM Random Access Memory. A volatile memory device.
ROM Read Only Memory. A non-volatile memory device

Read Only Memory. A non-volatile memory device that cannot be programmed by the user. It is programmed at the factory through the use of a mask

pattern in the final fabrication steps of the die.

**Serial Memory** An EPROM or EEPROM that is accessed by shifting

in addresses and shifting out data one bit at a time. Interfaces are available using one, two or three wires

for clock, data in, and data out.

Socket module An interchangeable metal chassis that contains a

programming socket.

**SOIC** Small Outline Integrated Circuit. A surface-mount IC

package that has two rows of leads on opposite sides. Commonly found in 8 to 32 pin sizes. Leads are

usually 0.050 pitch.

**Test vector** 

A set of characters that describe the inputs and outputs of a device during a functional test. There is one character in the vector for each pin on the device. Numbers represent inputs to be applied to the device (1 for Vih, 0 for Vil). Letters represent the outputs that must be tested (H for Voh, L for Vol, Z for highimpedance). During the test, the part will be powered up and each input will be applied to the device for the first vector. Then, each output will be applied to the device for the first vector. This process will continue for each vector and any errors will be reported.

**TOF** 

Thin Quad Flat Pack. Similar to QFP but with a lower profile and physically smaller in length and width.

**TSOP** 

Thin Small Outline Package. A surface-mount package with fine-pitch leads (usually 0.025 inch pitch) on two sides. This package is very low profile and commonly available in a reverse (mirror image) pinout used to simplify circuit board layout. Usually 32 to 44 pins.

**UV** Erasable

The characteristic of an EPROM that allows it to be erased with exposure to short –wave ultra-violet light. This high-energy light can discharge the floating-gate transistor cells that store bits in an EPROM. The most common source of such light is a mercury vapor tube much like an ordinary fluorescent tube, but without the phosphor that turns the UV light emitted by the mercury into visible light. The light from ordinary fluorescent lamps or sunlight generally takes years to erase an EPROM. All UV erasable parts have a quartz windowed ceramic package that allows exposure with

UV light.

Verify

Reading a programmable device and comparing its contents to the desired pattern for that device. This is a go/no-go test - it does not report what the discrepancies are. See also: compare.

Word width

The number of output pins that a memory device has. The most common size for EPROMs is byte wide (8 bits) and "word" wide, or 16 bits. It can also refer to the aggregate width of several memory devices used

in a set.

**PLA** 

Programmable Logic Array: Programmable AND

array feeding a fixed OR array

**GAL MACH**  Generic Array Logic high density PLD

Programmable Logic Device Complex PLD PLD

**CPLD** 

Programmable Read Only Memory Erasable PROM **PROM** 

**EPROM** 

Electrically Erasable PROM **EEPROM** 

#### FCC Warning

FCC15.19

This device is verified to comply with part 15 of the FCC Rules for use with cable television service.

FCC 15.105

Note: This equipment has been tested and found to comply with the limits for a Class B digital device, pursuant to part 15 of the FCC Rules. These limits are designed to provide reasonable protection against harmful interference in a residential installation. This equipment generates, uses and can radiate radio frequency energy and, if not installed and used in accordance with the instructions, may cause harmful interference to radio communications. However, there is no guarantee that interference will not occur in a particular installation. If this equipment does cause harmful interference to radio or television reception, which can be determined by turning the equipment off and on, the user is encouraged to try to correct the interference by one or more of the following measures:

Reorient or relocate the receiving antenna.

Increase the separation between the equipment and receiver.

Connect the equipment into an outlet on a circuit different from that to which the receiver is connected.

Consult the dealer or an experienced radio/TV technician for help.

FCC 15.21

The users manual or instruction manual for an intentional or unintentional radiator shall caution the user that changes or modifications not expressly approved by the party responsible for compliance could void the user's authority to operate the equipment. In cases where the manual is provided only in a form other than paper, such as on a computer disk or over the Internet, the information required by this section may be included in the manual in that alternative form, provided the user can reasonably be expected to have the capability to access information in that form.